7.1.8..

# **Apache Ranger User Management**

**Date published: 2022-07-21 Date modified:**

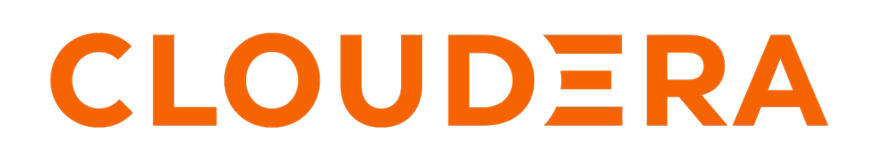

**<https://docs.cloudera.com/>**

# **Legal Notice**

© Cloudera Inc. 2024. All rights reserved.

The documentation is and contains Cloudera proprietary information protected by copyright and other intellectual property rights. No license under copyright or any other intellectual property right is granted herein.

Unless otherwise noted, scripts and sample code are licensed under the Apache License, Version 2.0.

Copyright information for Cloudera software may be found within the documentation accompanying each component in a particular release.

Cloudera software includes software from various open source or other third party projects, and may be released under the Apache Software License 2.0 ("ASLv2"), the Affero General Public License version 3 (AGPLv3), or other license terms. Other software included may be released under the terms of alternative open source licenses. Please review the license and notice files accompanying the software for additional licensing information.

Please visit the Cloudera software product page for more information on Cloudera software. For more information on Cloudera support services, please visit either the Support or Sales page. Feel free to contact us directly to discuss your specific needs.

Cloudera reserves the right to change any products at any time, and without notice. Cloudera assumes no responsibility nor liability arising from the use of products, except as expressly agreed to in writing by Cloudera.

Cloudera, Cloudera Altus, HUE, Impala, Cloudera Impala, and other Cloudera marks are registered or unregistered trademarks in the United States and other countries. All other trademarks are the property of their respective owners.

Disclaimer: EXCEPT AS EXPRESSLY PROVIDED IN A WRITTEN AGREEMENT WITH CLOUDERA, CLOUDERA DOES NOT MAKE NOR GIVE ANY REPRESENTATION, WARRANTY, NOR COVENANT OF ANY KIND, WHETHER EXPRESS OR IMPLIED, IN CONNECTION WITH CLOUDERA TECHNOLOGY OR RELATED SUPPORT PROVIDED IN CONNECTION THEREWITH. CLOUDERA DOES NOT WARRANT THAT CLOUDERA PRODUCTS NOR SOFTWARE WILL OPERATE UNINTERRUPTED NOR THAT IT WILL BE FREE FROM DEFECTS NOR ERRORS, THAT IT WILL PROTECT YOUR DATA FROM LOSS, CORRUPTION NOR UNAVAILABILITY, NOR THAT IT WILL MEET ALL OF CUSTOMER'S BUSINESS REQUIREMENTS. WITHOUT LIMITING THE FOREGOING, AND TO THE MAXIMUM EXTENT PERMITTED BY APPLICABLE LAW, CLOUDERA EXPRESSLY DISCLAIMS ANY AND ALL IMPLIED WARRANTIES, INCLUDING, BUT NOT LIMITED TO IMPLIED WARRANTIES OF MERCHANTABILITY, QUALITY, NON-INFRINGEMENT, TITLE, AND FITNESS FOR A PARTICULAR PURPOSE AND ANY REPRESENTATION, WARRANTY, OR COVENANT BASED ON COURSE OF DEALING OR USAGE IN TRADE.

# **Contents**

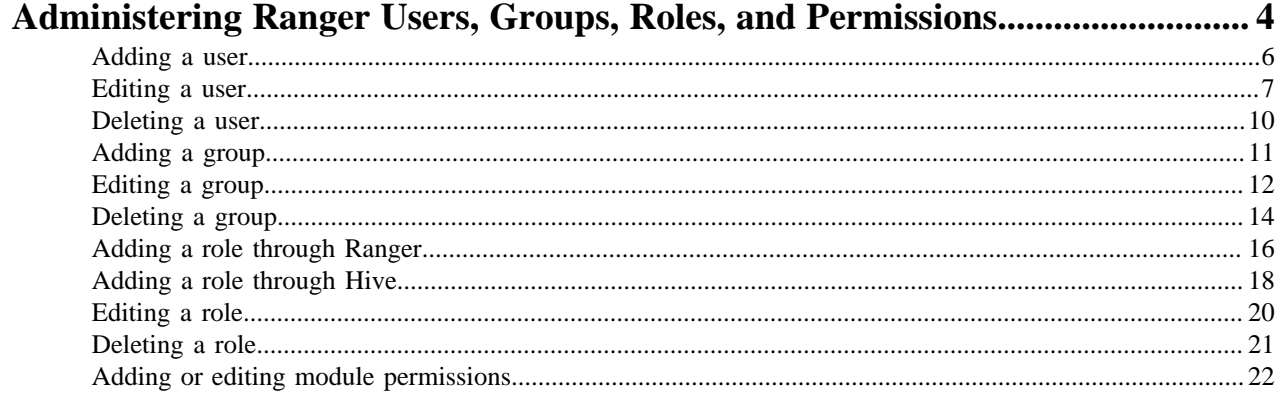

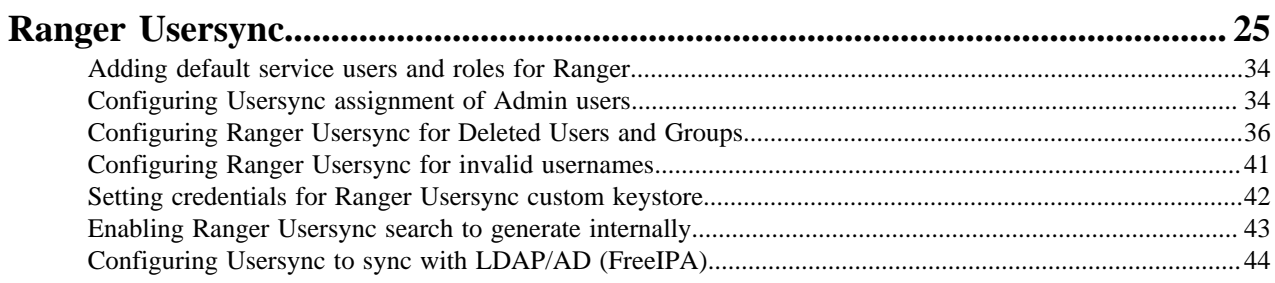

# <span id="page-3-0"></span>**Administering Ranger Users, Groups, Roles, and Permissions**

Ranger Admin users can manage users, group, roles and permissions using Ranger Admin Web UI.

#### **Overview: Ranger User/Groups/Roles**

Ranger Admin Web UI allows users with Administrator role (permissions) to create new users, groups and roles that define fine-grained access control in CDP. This topic presents an overview of the user, group, role, permission management options you can find under Settings. This functionality is supported by CDP runtime base code in both public and private runtime form factors.

To list the users, groups, and roles for which Ranger manages access to CDP services, select Ranger Admin Web UI Settings Users/Groups/Roles .

Users lists:

- Internal users created by a Ranger admin user who can log in to the Ranger Admin Web UI.
- External users created at other systems such as Active Directory, LDAP, or UNIX.
- Admin users who are the only users with permission to create users and services, run reports, and perform other administrative tasks using Ranger Admin Web UI.
- Visible users those users created in Ranger Admin Web UI, or in other systems who are "active", in other words, not marked for deletion.
- Hidden users those users that have been marked for deletion for any reason (for example invalid characters, duplicates, or obsolescence).

Users also shows the Groups to which each user belongs.

The following example shows internal, external, and Admin users listed on Users:

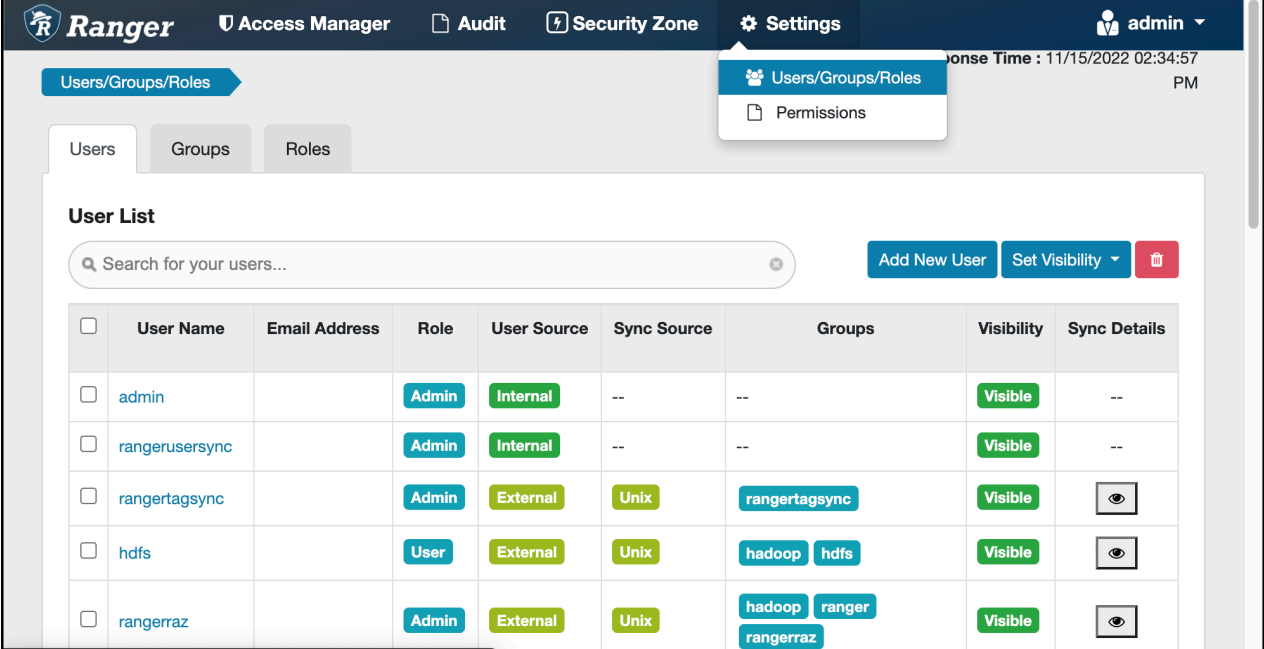

Groups lists:

- Internal groups created by a Ranger admin.
- External groups created by other systems.
- On the Groups page, you can click Users to view the members of a specific group.

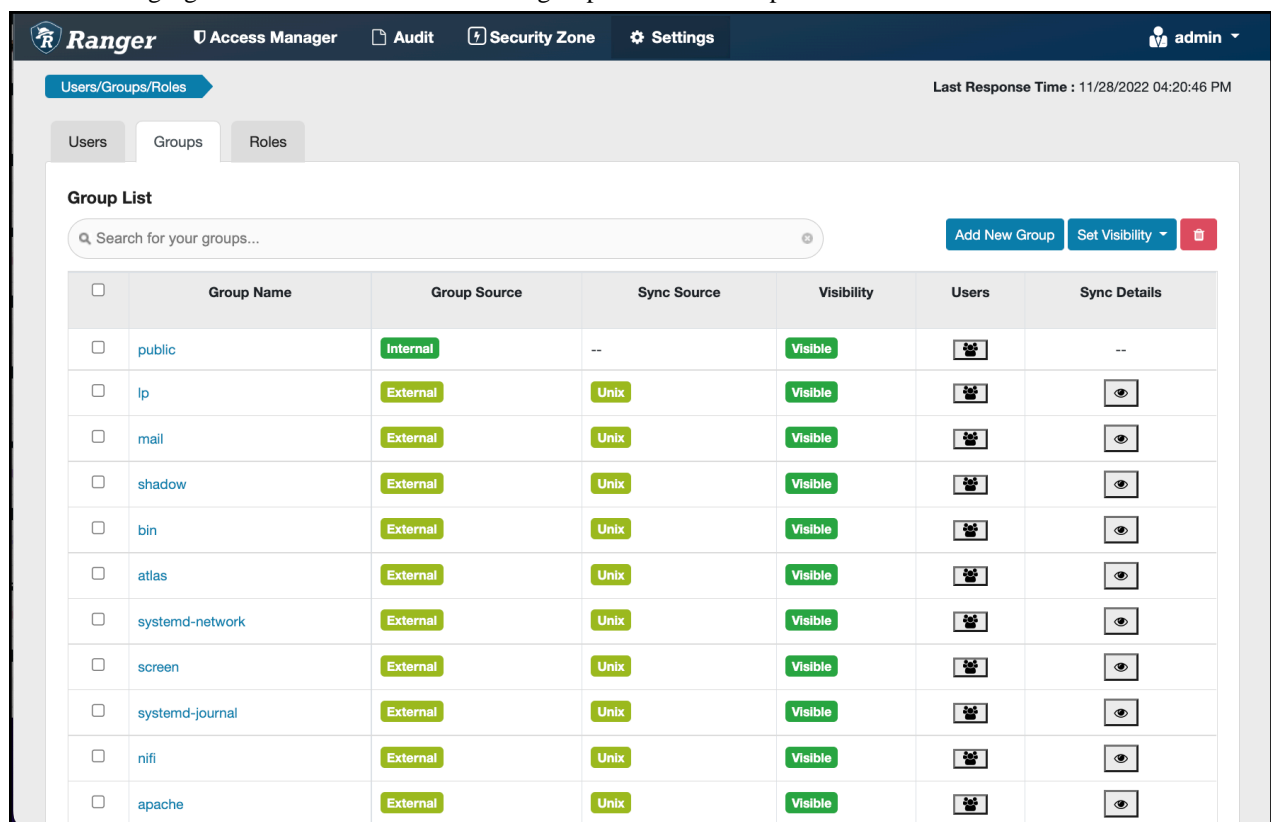

The following figure shows internal and external groups listed on Groups:

The Users and Groups pages also lists a Sync Source for each user and group. To filter Users and Groups by sync source type, select Sync Source as a search filter, then enter a sync source type, such as Unix or LDAP/AD. To view more information about the sync source, click Sync Details for a user or group.

The following example shows the sync details for the rangertagsync user.

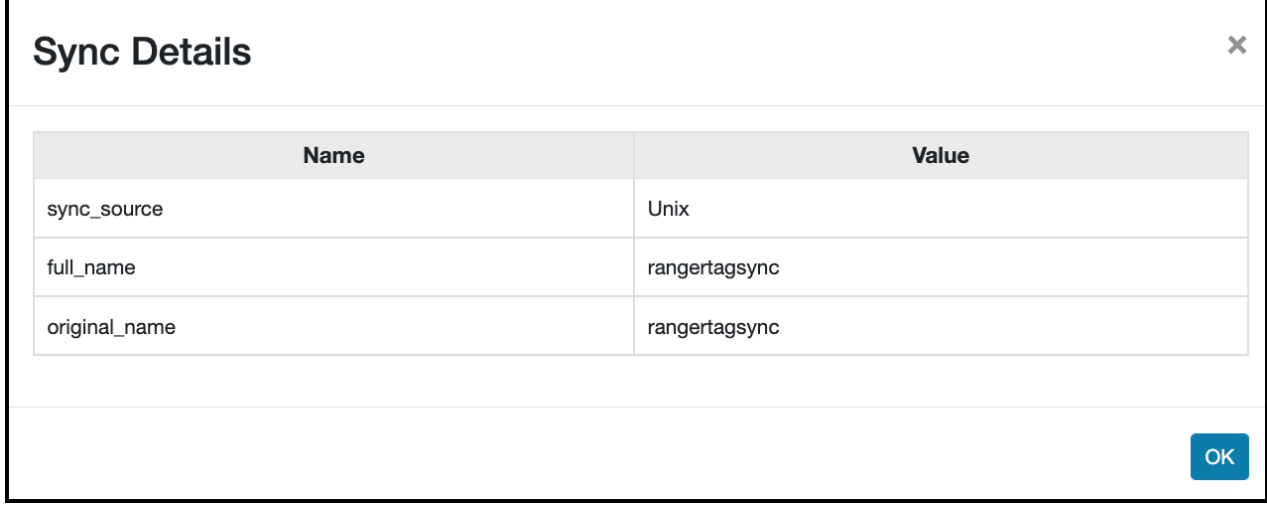

Roles lists:

- Role names, and related mappings to:
- User names
- Group names
- Other role names

### <span id="page-5-0"></span>**Adding a user**

How a Ranger Admin user can add new Ranger users.

#### **About this task**

Only a Ranger Admin user can create other Admin users, service users, or Auditor users, based on the full permissions to configure Ranger Admin Web UI.

#### **Admin users can create the following user types:**

admin

auditor

keyadmin

user

A Ranger Admin user can also import/ export policies for services (for example hdfs, hive, atlas, etc. ) other than kms.

#### **KeyAdmin users cannot create users, but can:**

Import kms policies

Export kms policies

access Key Manager module functionality with full permissions.

#### **Auditor users cannot create users. but can:**

access Audit Manager module functionality with full permissions.

This topic presents the example of logging in to Ranger Admin Web UI, using admin credentials and then creating a new user with Auditor role.

#### **Procedure**

- **1.** Log in to Ranger Admin Web UI, using administrator credentials.
- **2.** In the Ranger Admin Web UI, select SettingsUsers/Groups/Roles .

The Users/Groups/Roles page appears. Add New Users option appears only to users logged in with admin permissions.

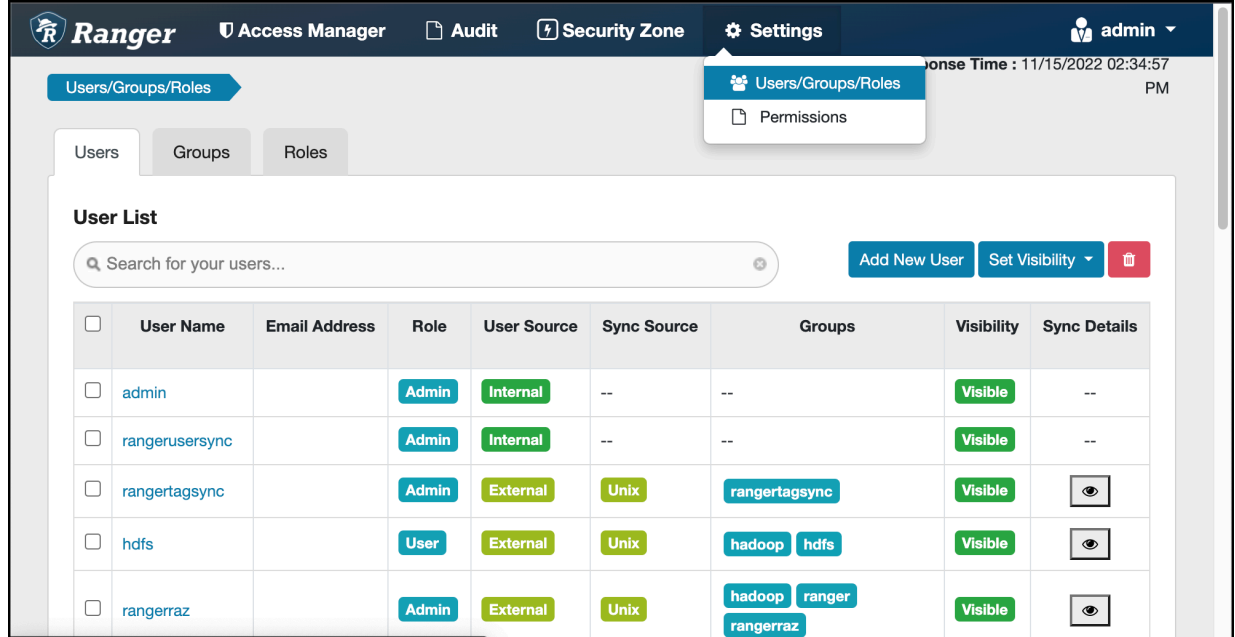

**3.** Click Add New User .

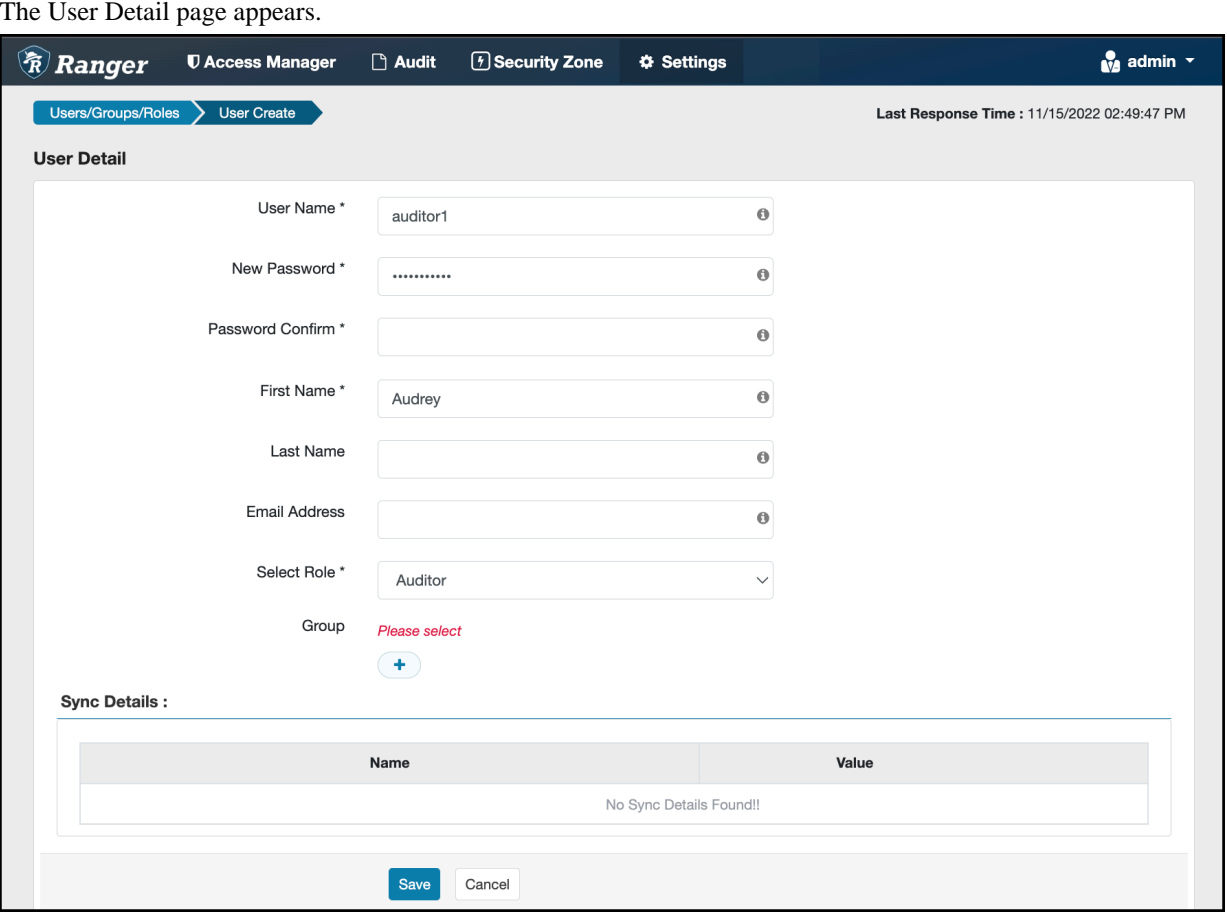

**4.** Add information in ALL REQUIRED (\*) fields, then click Save.

In this example, Auditor has been selected in Select Role. No group has been selected, nor has the password been confirmed.

After completing all required fields, clicking Save immediately assigns creates the user and adds the user to any selected groups.

### <span id="page-6-0"></span>**Editing a user**

How to edit a user in Ranger.

#### **Procedure**

**1.** In the Ranger Admin Web UI, select SettingsUsers/Groups/Roles . The Users/Groups page opens to the Users tab.

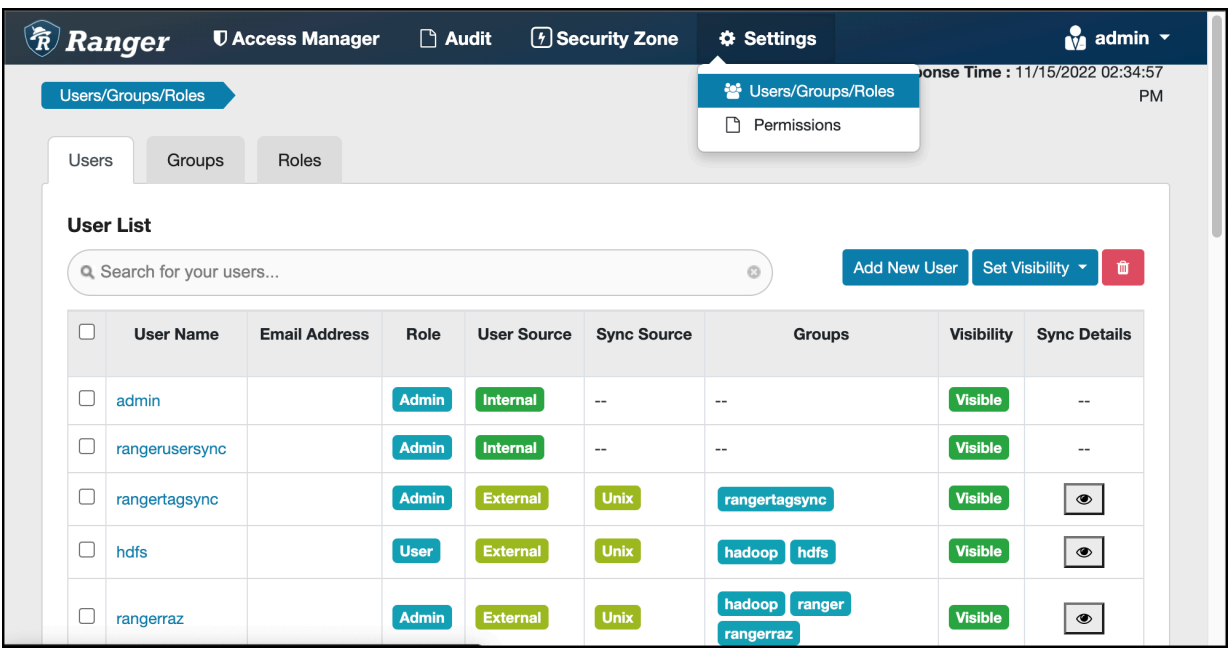

**2.** Select a user profile to edit. To edit your own profile, select your user name, then click Profile.

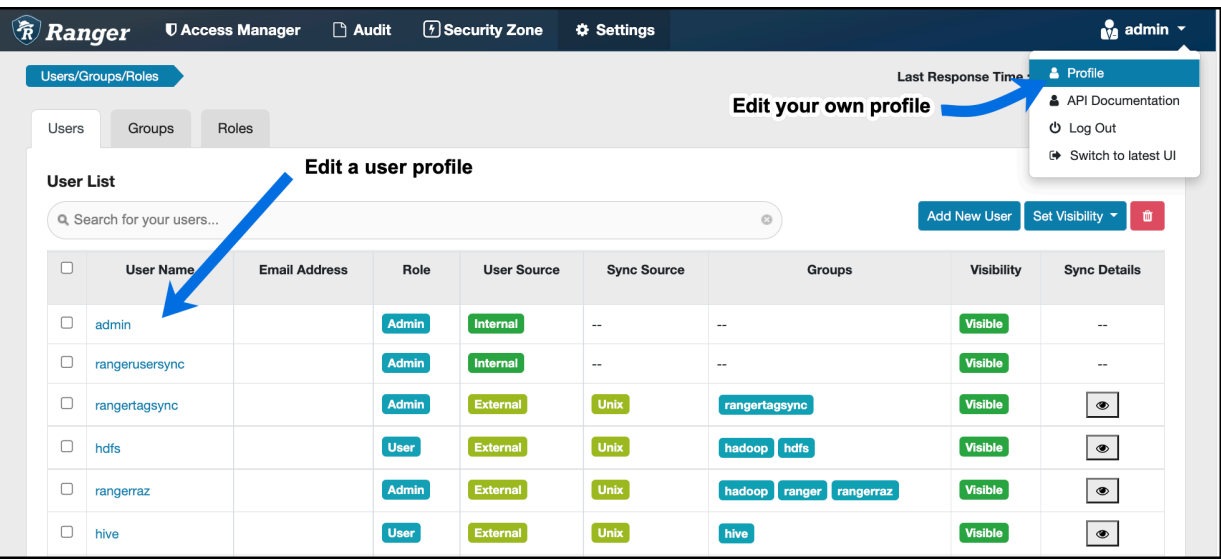

The User Detail page appears.

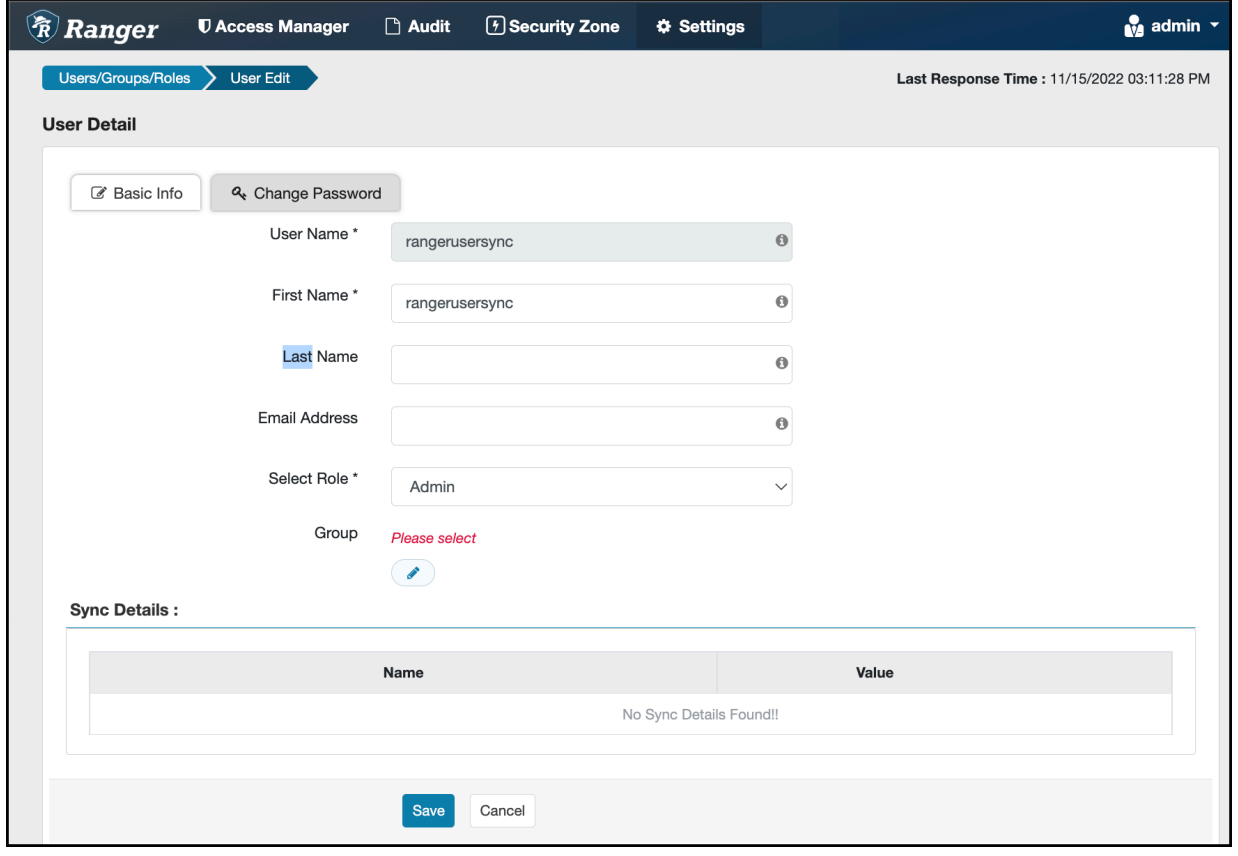

**Note:** ▷

You can only fully edit internal users. For external users, you can only edit the user role.

**3.** Edit the user details, then click Save.

**Related Tasks**

[Deleting a group](#page-13-0)

## <span id="page-9-0"></span>**Deleting a user**

How to delete a user in Ranger.

#### **Before you begin**

Only users with the "admin" role can delete a user.

#### **Procedure**

**1.** In the Ranger Admin Web UI, select Settings Users/Groups/Roles .

The Users/Groups page appears.

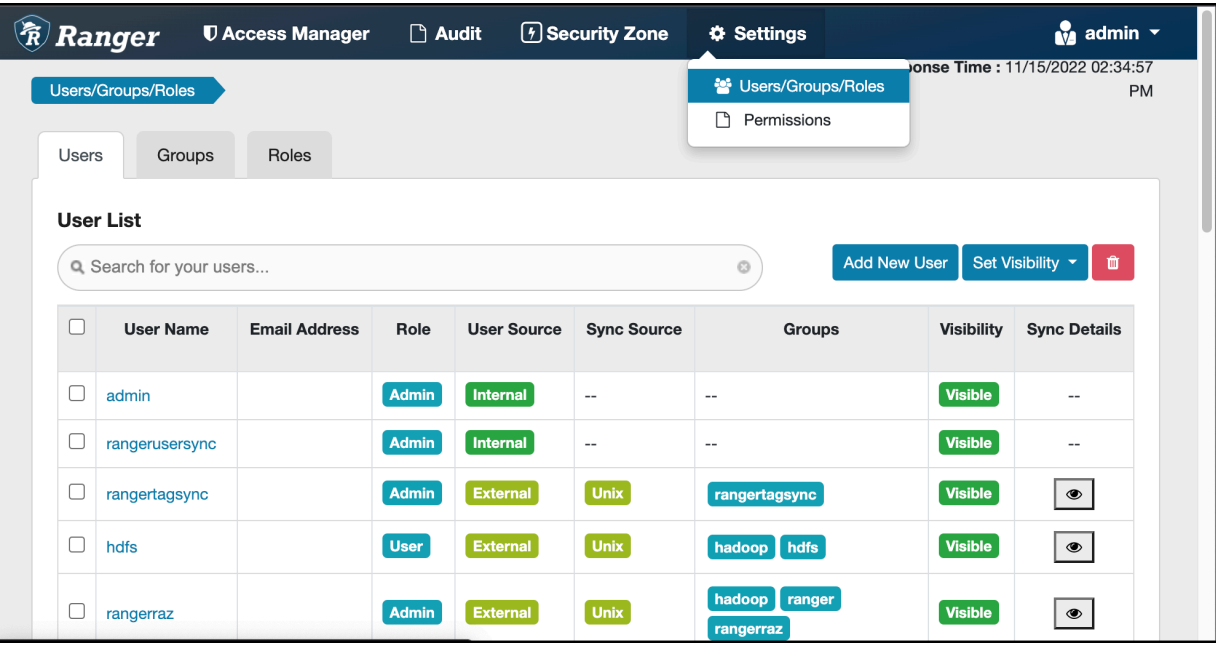

**2.** Select the check box of the user you want to delete, then click Delete).

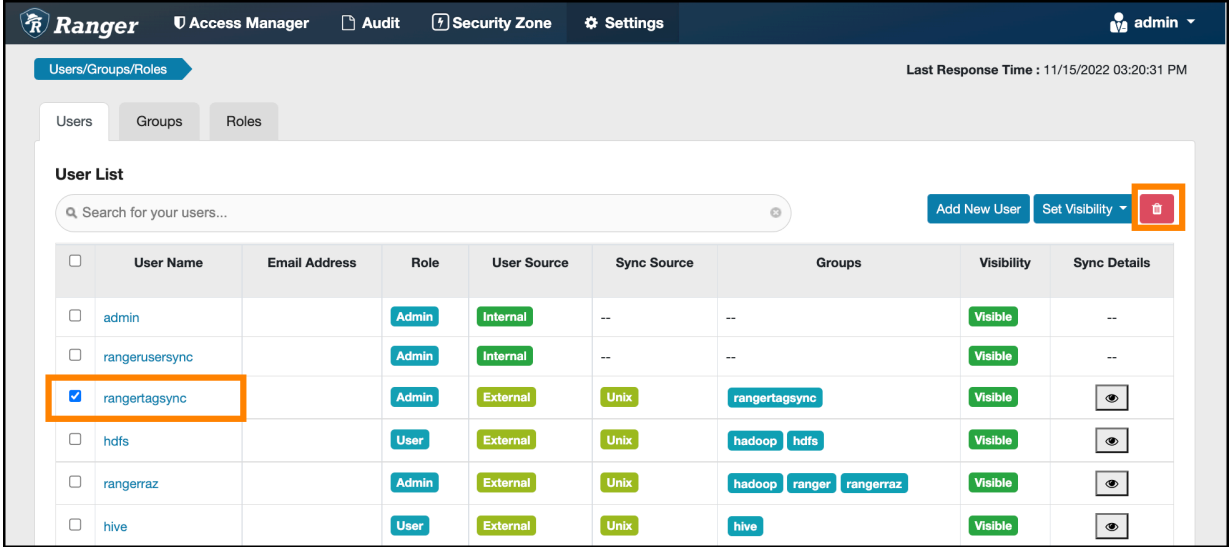

**3.** Click OK on the confirmation pop-up.

## <span id="page-10-0"></span>**Adding a group**

How to add a group in Ranger.

#### **Procedure**

**1.** In the Ranger Admin Web UI, select Settings Users/Groups/Roles Groups .

The Groups page appears.

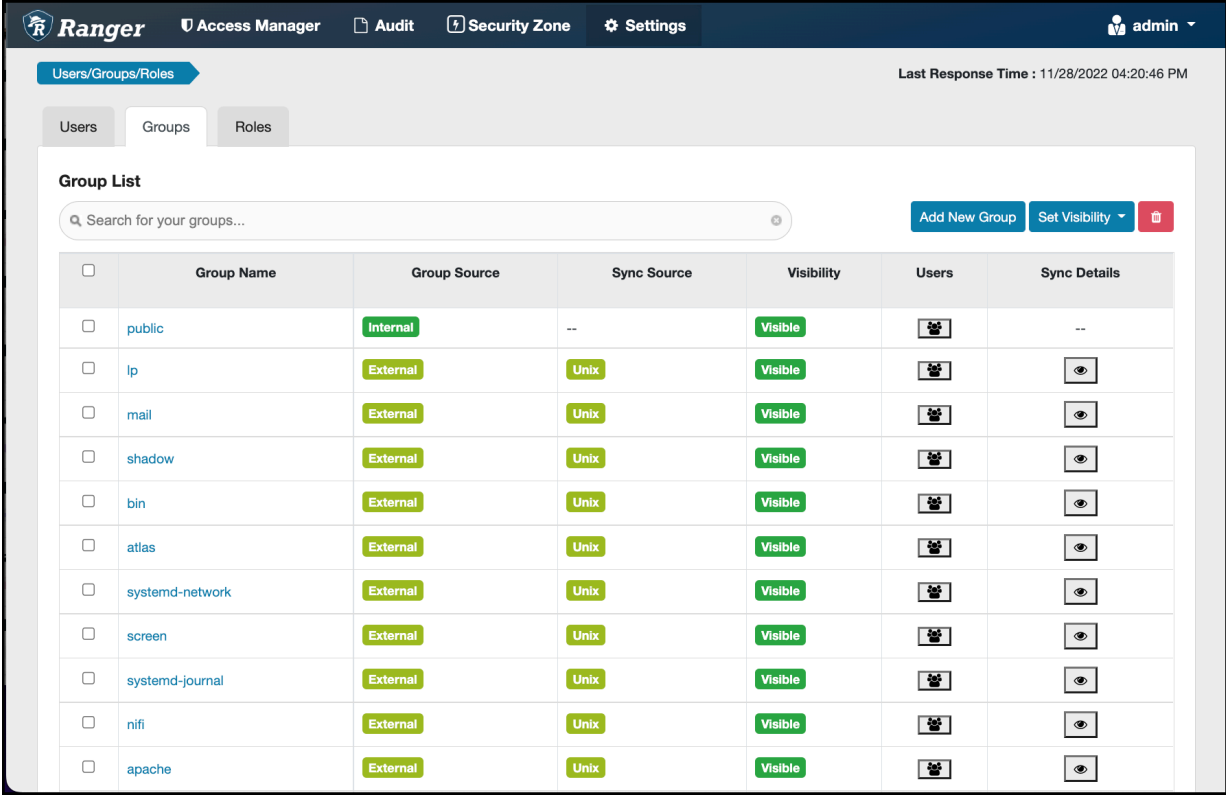

**2.** Click Add New Group.

The Group Create page appears.

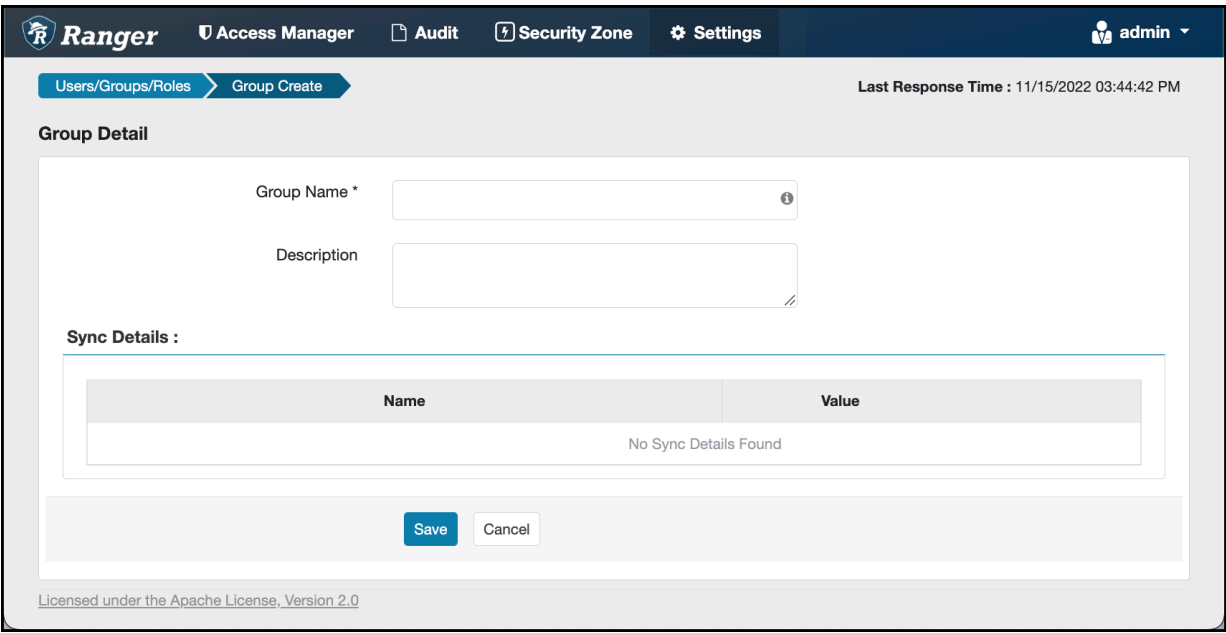

**3.** Enter a unique name for the group (required) and description (optional), then click Save.

## <span id="page-11-0"></span>**Editing a group**

How to edit a group in Ranger.

#### **Procedure**

**1.** In the Ranger Admin Web UI, select Settings Users/Groups/Roles Groups .

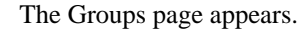

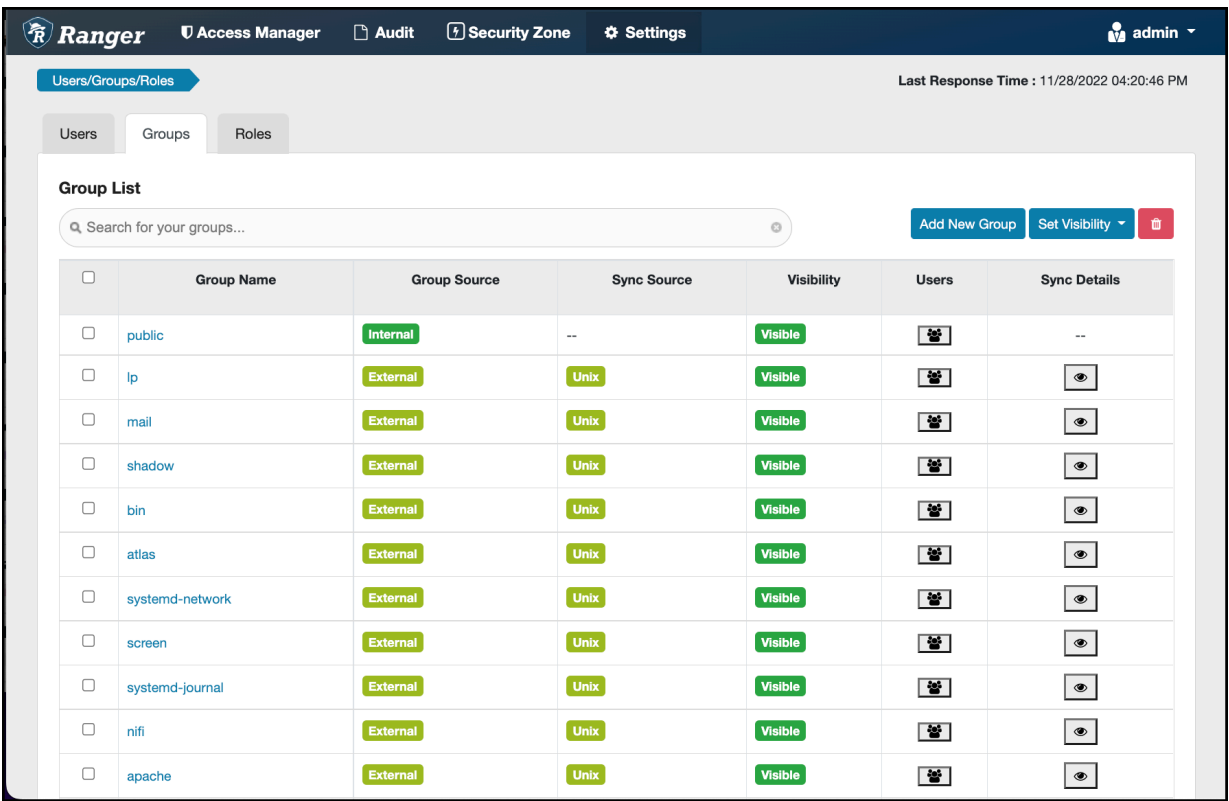

**2.** Select a group name to edit.

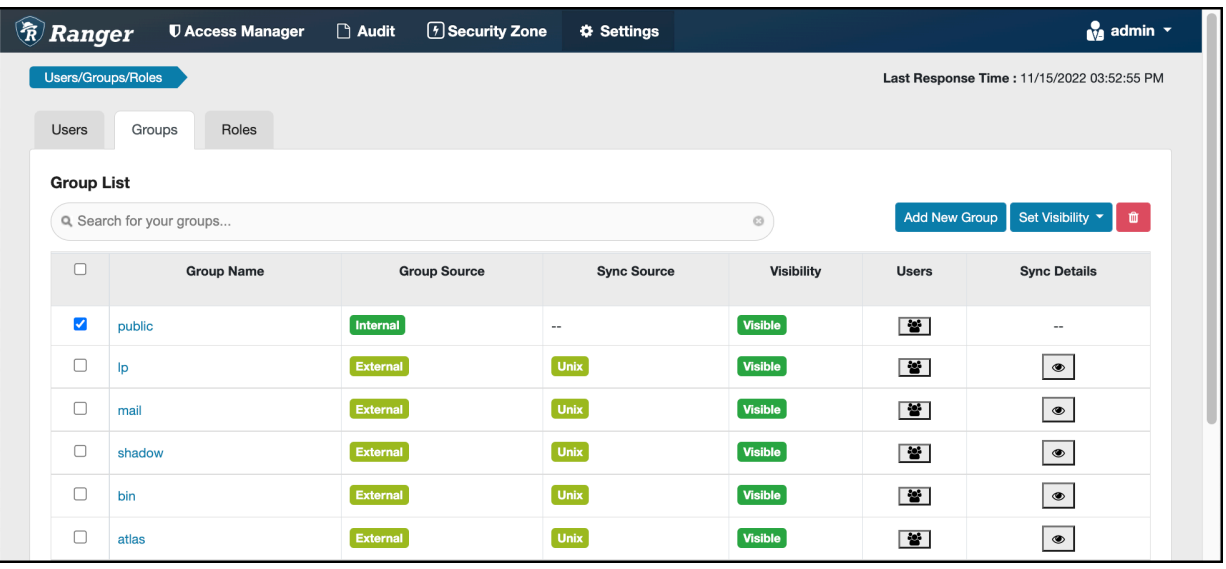

**3.** The Group Edit page appears.

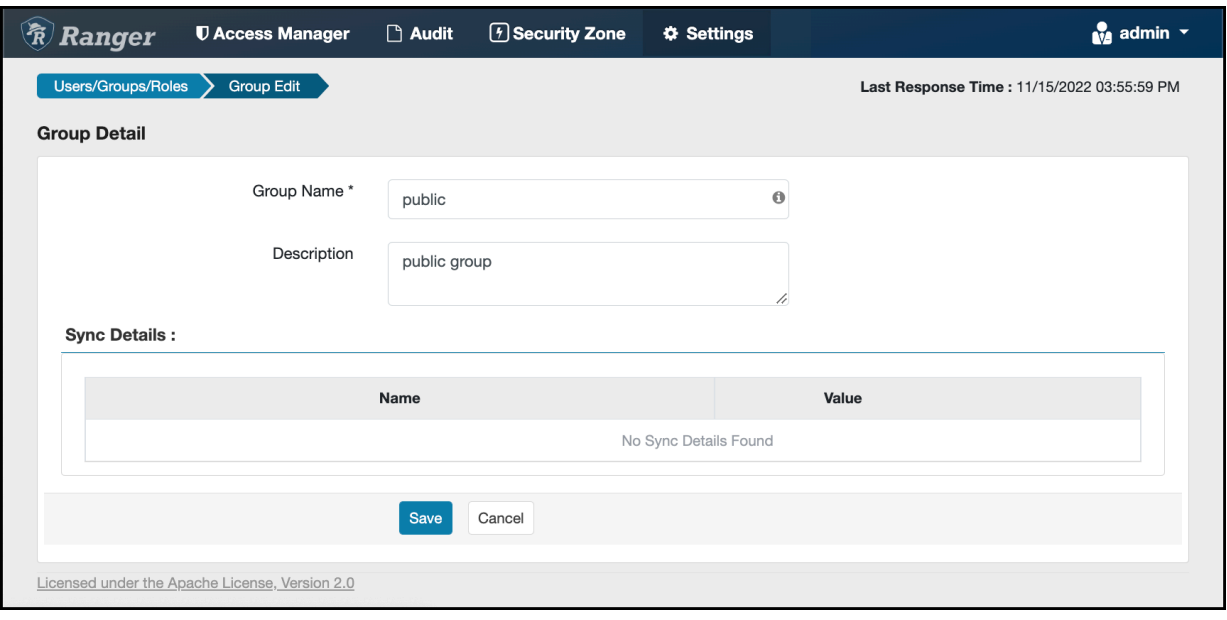

**4.** Edit the group details, then click Save.

# <span id="page-13-0"></span>**Deleting a group**

How to delete a group in Ranger.

#### **Before you begin**

Only users with the "admin" role can delete a group.

#### **Procedure**

**1.** In the Ranger Admin Web UI, select Settings Users/Groups/Roles Groups .

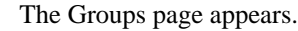

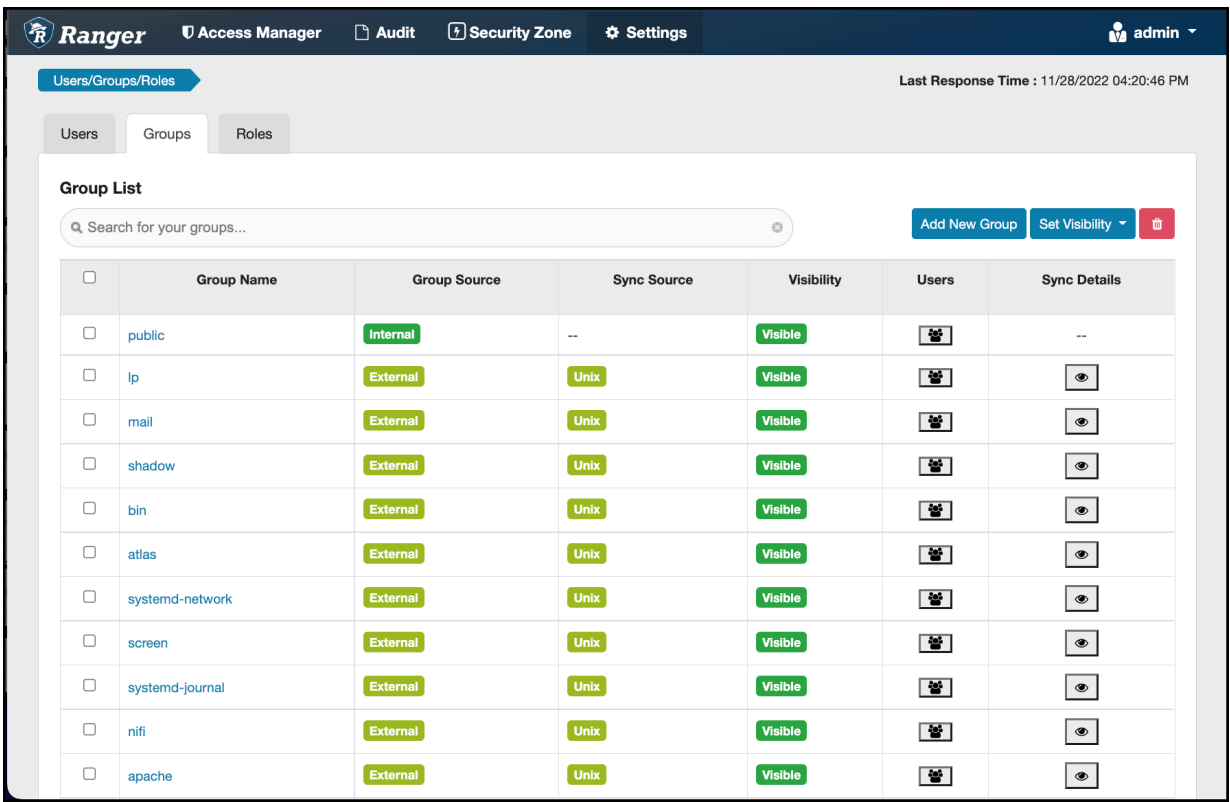

**2.** Select the check box of the group you want to delete, then click Delete.

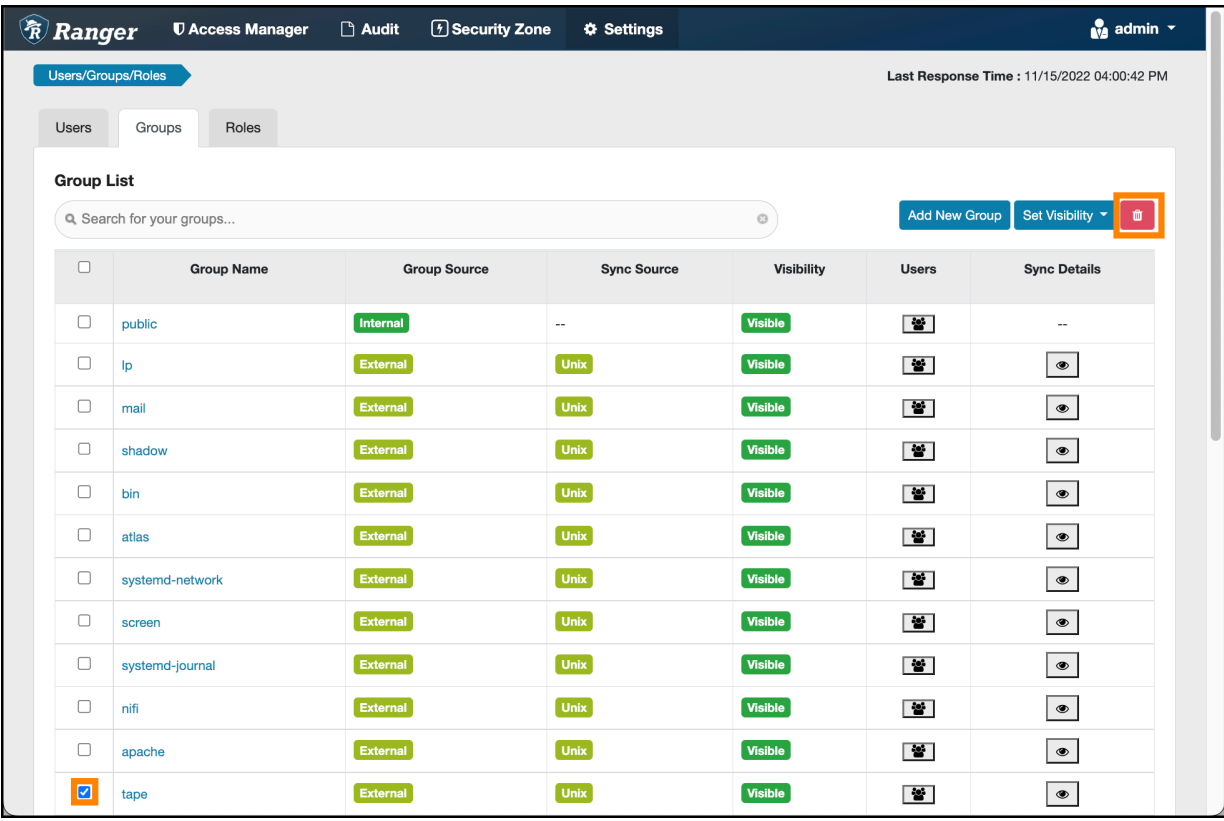

**3.** Click OK on the confirmation pop-up.

#### **What to do next**

Users in a deleted group will be reassigned to no group. You can edit these users and reassign them to other groups.

**Related Tasks** [Editing a user](#page-6-0)

# <span id="page-15-0"></span>**Adding a role through Ranger**

How to add a role in Ranger.

#### **About this task**

What is a Role ? A role contains a set of users, groups, or other roles. You assign a role by adding a user, group or role to it. By adding multiple roles, you create a role hierarchy in which you manage permission sets at the role level.

Benefits that roles provide in a large environment:

- A role may include many users or groups, all of which may be updated using a single command.
- Adding or revoking a single permission to or from a role requires a single command, which also applies to all users and groups with that role.
- Roles allow for some documentation about why a permission is granted or revoked.

Conceptually, a role functions as a collection. A group is a collection of users. You create a role and add users to it. Then, you grant that role to a group. Roles present an easier way to manage users and groups, based on specific access criteria.

A simple example of a role hierarchy follows:

- FinReadOnly role, which gives read permission on all tables in the Finance database and is defined by a Ranger policy that grants read on database:Finance, table:\* to the FinReadOnly role.
- FinWrite role, which gives write permission on all tables in the Finance database and is defined by a Ranger policy that grants write on database:Finance, table:\* to the FinWrite role.
- FinReadWrite role, which role is granted both the FinRead and FinWrite roles and thereby inherits read and write permission to all tables in the Finance database.
- FinReporting group whose users require only read permission to the Finance tables. FinReporting group is added to FinReadOnly role in Ranger.
- FinDataPrep group whose users require only write permission to the Finance tables. FinDataPrep group is added to the FinWrite role in Ranger.
- FinPowerUser group whose users require read and write permission to all Finance tables. FinPowerUsers group is added to the FinReadWrite role in Ranger.

You can create a role either through Ranger, or through Hive.

#### **Before you begin**

To add a role, the user must have Admin\_Role privilege in Ranger.

#### **Procedure**

To create a role through Ranger:

**1.** Select Settings > Users/Groups/Roles, then click the Roles tab. The Role List page appears.

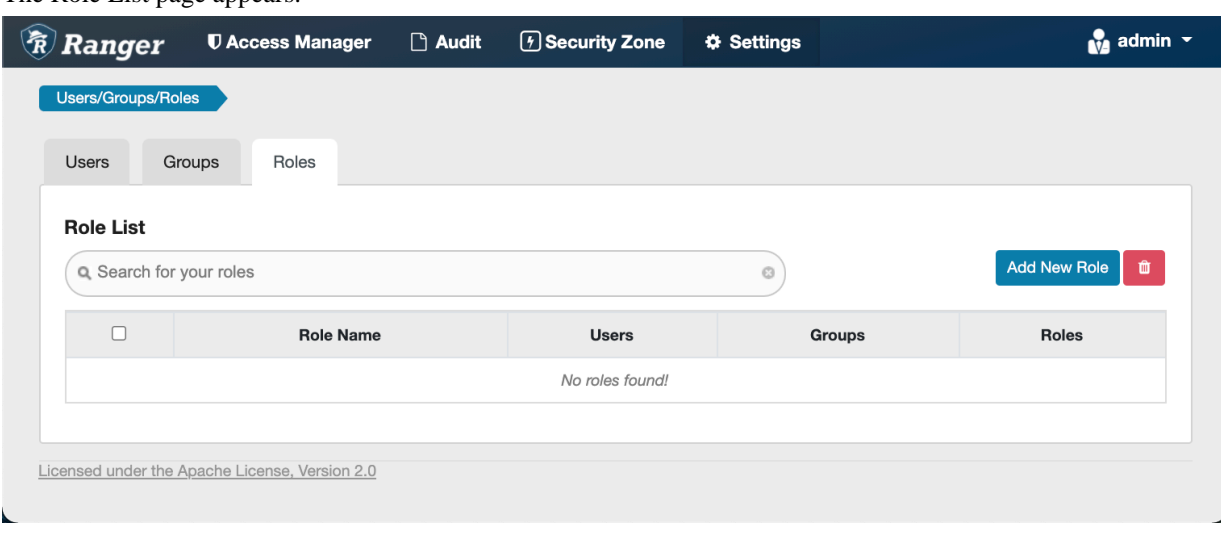

**2.** Click Add New Role.

The Role Detail page appears.

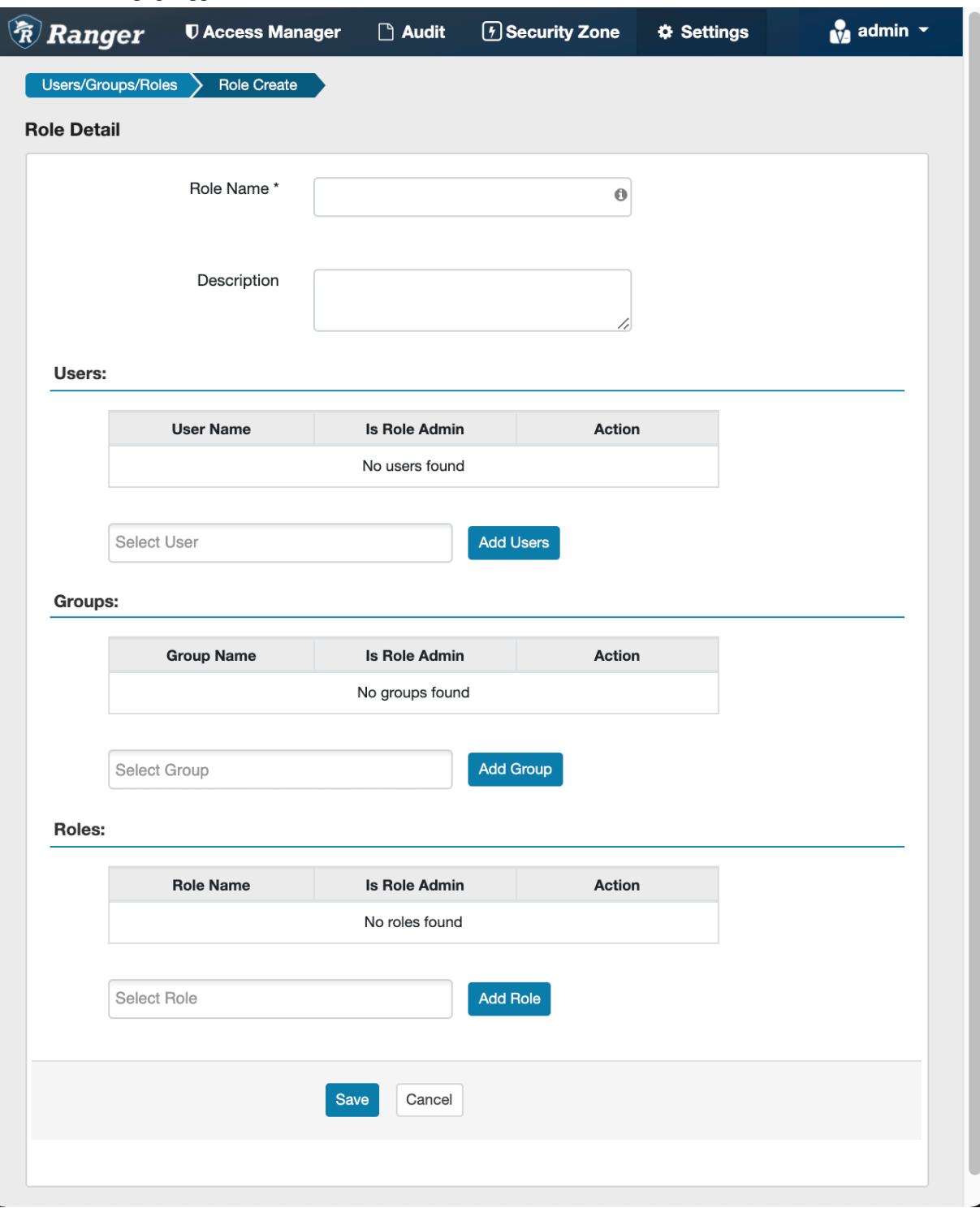

**3.** Enter a unique name for the role. Optionally, add users, groups and/or roles to be associated with the role, then click Save.

## <span id="page-17-0"></span>**Adding a role through Hive**

How to add a role in Hive.

#### **About this task**

You can create a role either through Ranger, or through Hive.

#### **Before you begin**

To add a role through Hive, the user must have Admin\_Role privilege in Ranger.

#### **Procedure**

In Hive:

- **1.** Log in as a user with Admin\_Role privilege.
- **2.** Type the following command:

```
CREATE ROLE external_hr_role_01;
```
Any user with Is\_Role\_Admin privilege has the ability to assign the role to other users in Hive.

For example, to grant this new role to the user hr\_user01, type:

GRANT ROLE external\_hr\_role\_01 TO USER hr\_user01;

hr\_user01 appears in Ranger having the external\_hr\_role\_01 role.

You can also grant Is\_Role\_Admin privilege to a specific user by typing:

GRANT ROLE external\_hr\_role\_01 TO USER hr\_user02 WITH ADMIN OPTION;

The role you create appears in Ranger and is recognized by Hive. The user that creates the role adds automatically to the list of users having that role. The added user has the Is\_Role\_Admin privilege, as shown in Ranger:

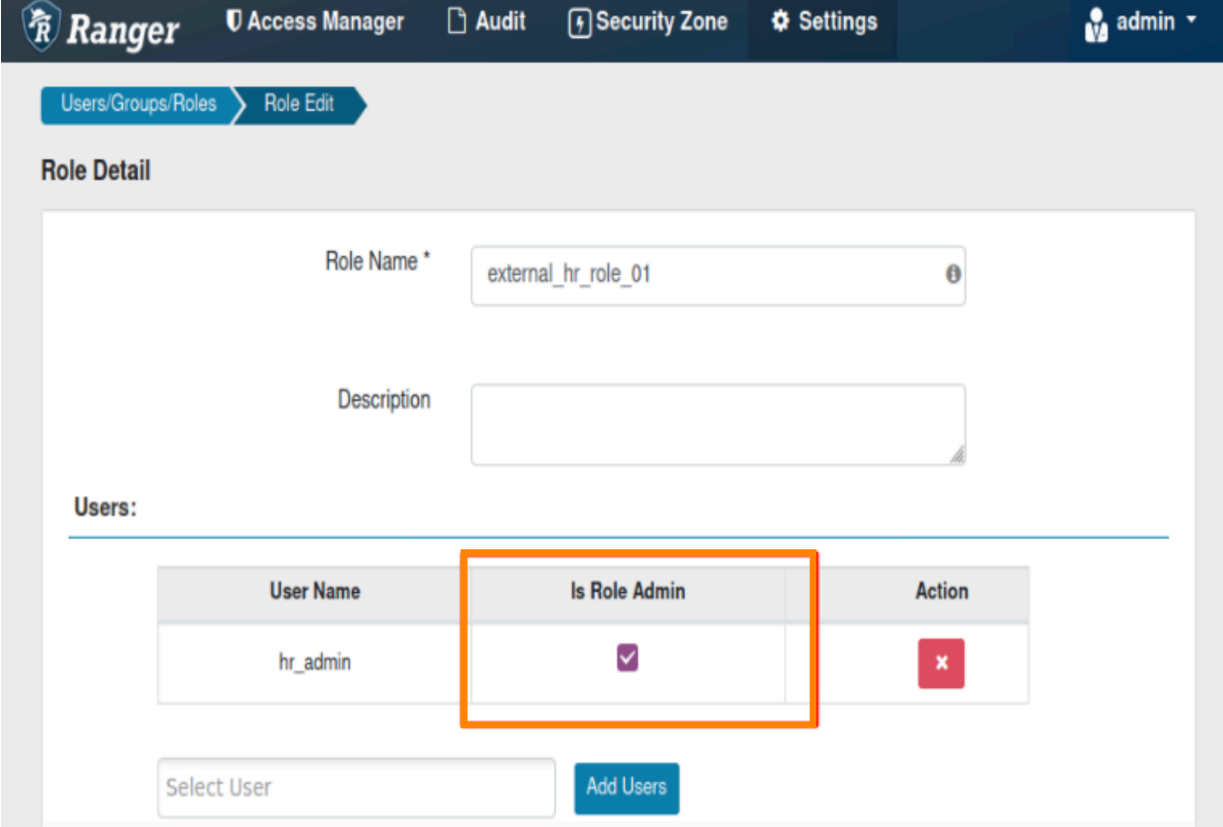

# <span id="page-19-0"></span>**Editing a role**

How to edit a role in Ranger.

#### **Procedure**

- **1.** Select Settings > Users/Groups/Roles.
- **2.** Click the Roles tab.

The Users/Groups/Roles page opens to the Roles tab.

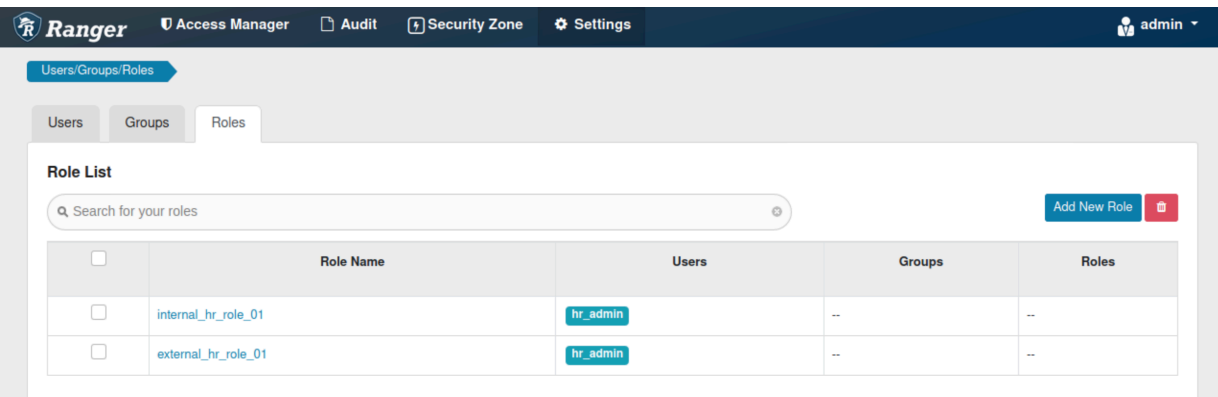

**3.** Click the role name to edit.

The selected role opens for editing in Role Detail.

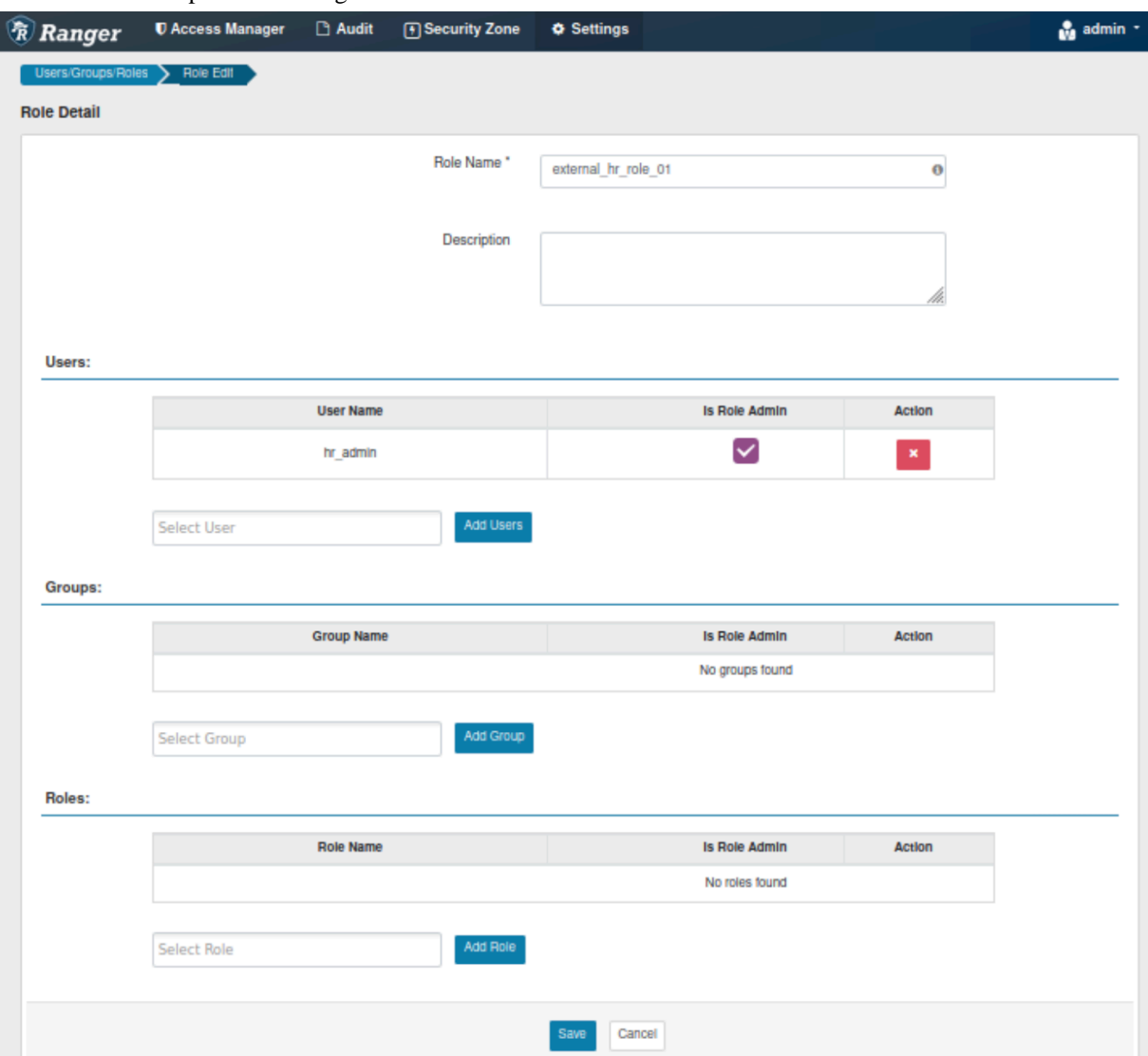

**4.** Add users, groups and roles to the existing role, then click Save.

If the role was created in Hive, you can add other users in Hive using the GRANT command:

GRANT ROLE external\_hr\_role\_01 TO USER hr\_user02;

## <span id="page-20-0"></span>**Deleting a role**

How to delete a role in Ranger.

#### **Procedure**

**1.** Select Settings > Users/Groups/Roles.

**2.** Click the Roles tab.

The Users/Groups/Roles page opens to the Roles tab.

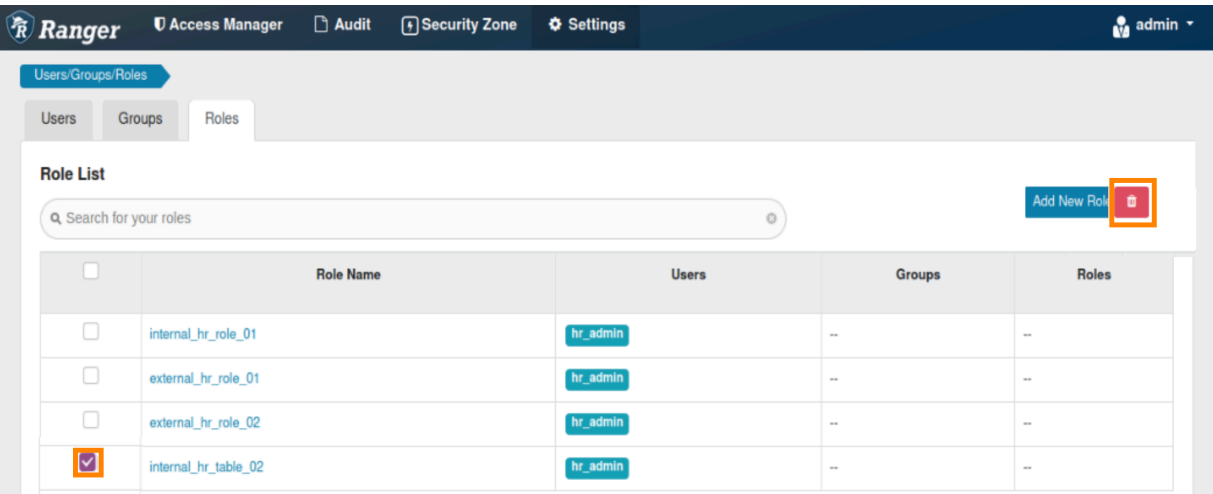

- **3.** Click the checkbox for the role you want to delete, then select the Trash icon.
- **4.** After deleting any roles, click Save .

If the role was created in Hive, you can delete the role through Hive using the Drop command:

DROP ROLE internal\_hr\_role\_02;

# <span id="page-21-0"></span>**Adding or editing module permissions**

How to add or edit users and groups permission to access Ranger modules.

#### **About this task**

Permissions defines the users and groups that can access Ranger modules using Ranger Admin Web UI. Access to a module determines whether the user can see and use options within that module using Ranger Admin Web UI. For example, a user with access to Resource Based Polices module can see Resource Based Policies option under Access Manager in Ranger Admin Web UI. An admin user can add, import, and export services policies, as well as view, edit and delete permissions for policies, as shown in the following example:

**Figure 1: Ranger Admin User View of Resource-based Policies**

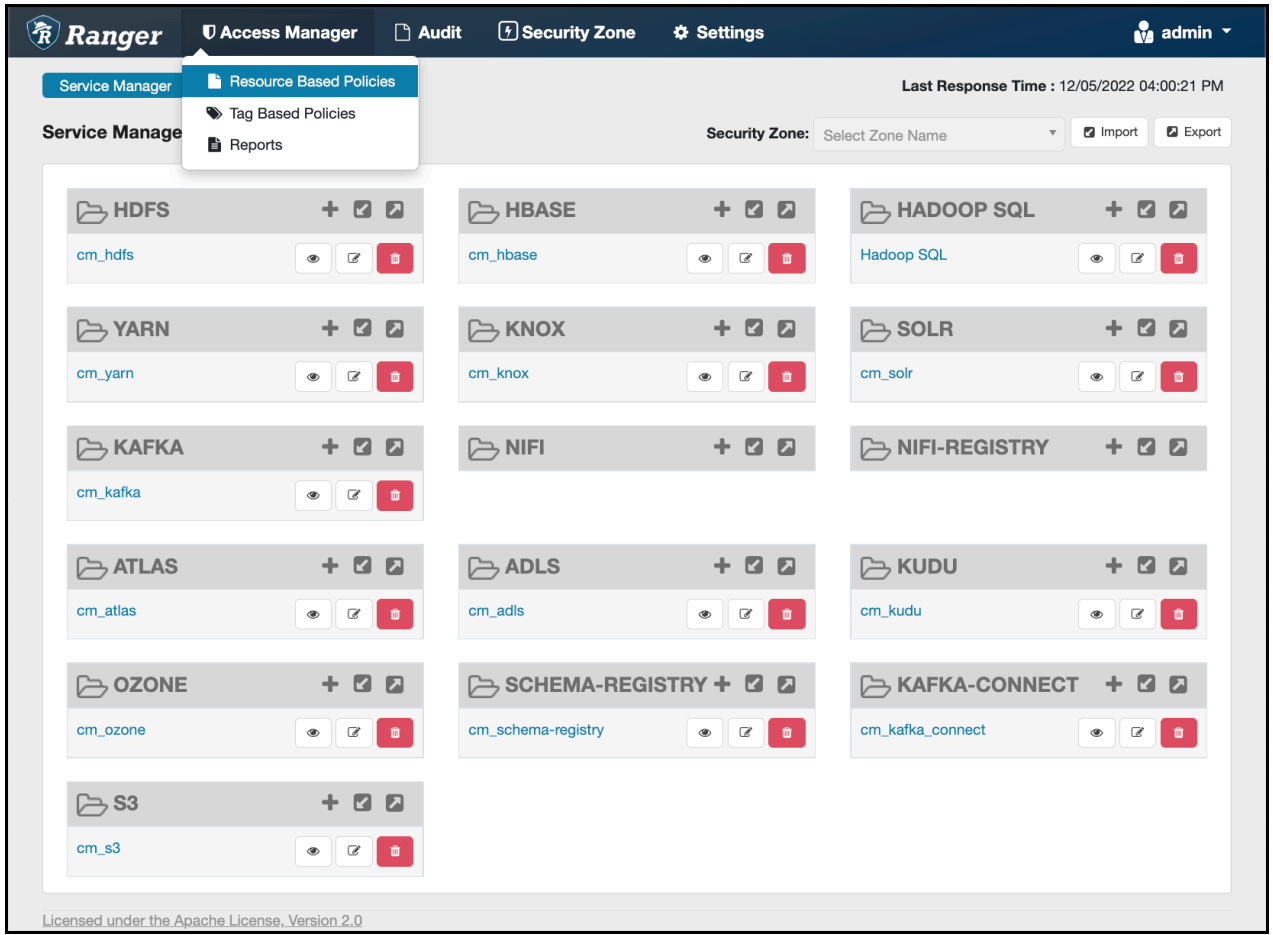

A Ranger user (without admin permissions) can only view the resource-based policies, as shown in the following example:

**Figure 2: Ranger User View of Resource-based Policies**

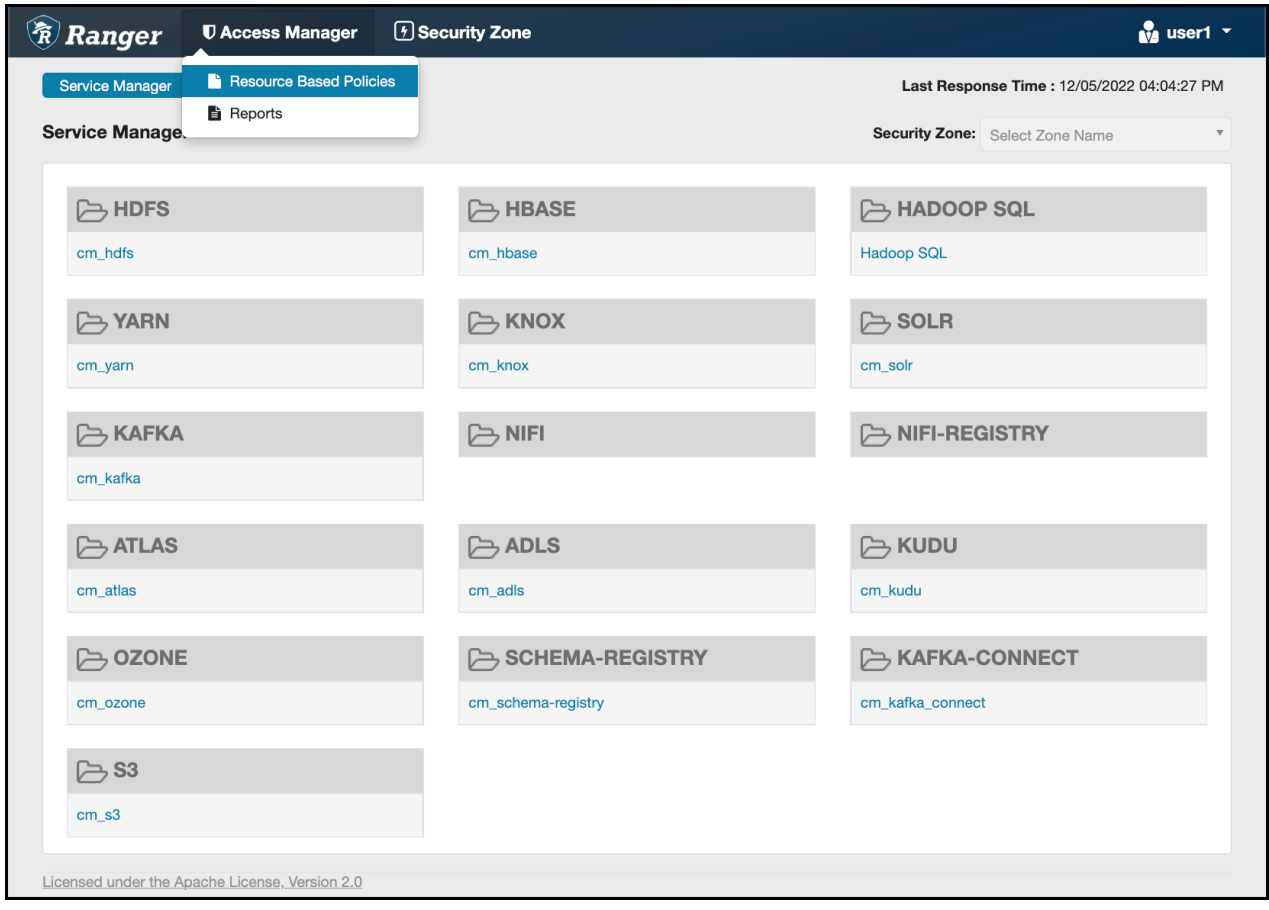

#### **Procedure**

**1.** Select Settings > Permissions. The Permissions page appears.

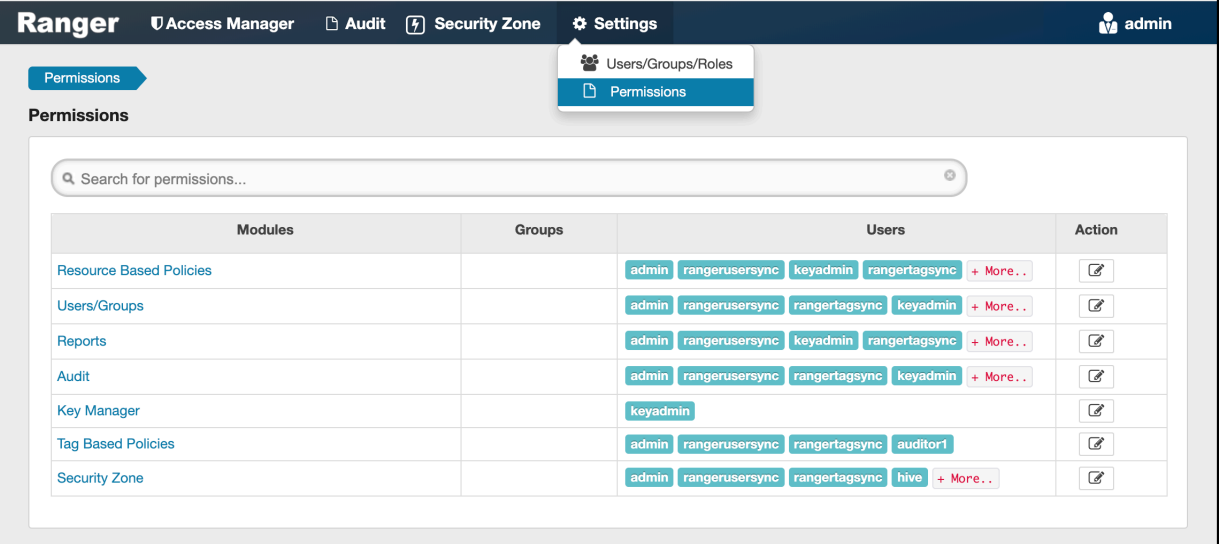

#### **2.**

Click the Edit icon ( ) for the module you would like to edit.

The Edit Permission page appears.

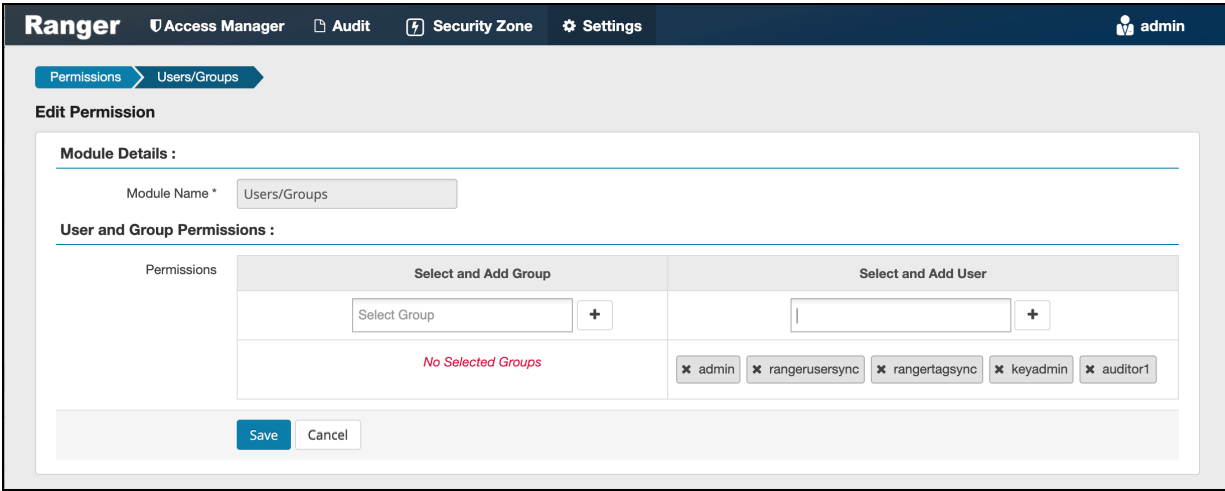

**3.** Edit the users and groups that get permission to access a module, then click Save. You can select multiple users and groups using the + icons.

# <span id="page-24-0"></span>**Ranger Usersync**

How to configure Ranger Usersync to sync users and groups from AD/LDAP

#### **Overview**

The Ranger usersync service syncs users, groups, and group memberships from various sources, such as Unix, File, or AD/LDAP into Ranger. Ranger usersync provides a set of rich and flexible configuration properties to sync users, groups, and group memberships from AD/LDAP supporting a wide variety of use cases.

As a Ranger administrator, you will work with users and groups to configure policies in Ranger and administer access to the Ranger UI. You will use group memberships only to administer access to the Ranger UI.

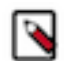

**Note:** Group memberships stored in Ranger are not used during authorization. Instead, individual components compute the group memberships for a given user on-demand, using utilities like id or group mappings, during authorization. The authority on this is the output of the id or groups command on the Linux OS, which is populated by SSSD from AD (or whichever LDAP provider is used).

For example:

```
# idsp_test1
uid=40002(sp_test1) gid=40006(sp_test1)
groups=40006(sp_test1),40003(cdf_puas),40005(cdf_policy_admins)
# id sp_auditor
uid=40003(sp_auditor) gid=40007(sp_auditor)groups=40007(sp_auditor),40003(cdf_puas)
```
uses id to show that users sp\_test 1 and user sp\_auditor each belong to three groups, also

#groups sp\_test1 sp\_test1 : sp\_test1 cdf\_puas cdf\_policy\_admins # groups sp\_auditor sp\_auditor : sp\_auditor cdf\_puas

uses groups to show the groups that users sp\_test1 and sp\_auditor belong to.

You must first understand the specific use-case before syncing users, groups, and group memberships from AD/ LDAP. For example, if you want to configure only group-level policies, then you must sync groups to Ranger, but syncing users and group memberships to Ranger is not required.

Determining the users and groups to sync to Ranger:

Typically, you must complete a three-step process to define the complete set of users and groups that you will sync to Ranger:

**1.** Define the customer use-case.

3 common use cases:

- A customer Admin or Data Admin wants to configure only group-level policies and restrict access to the Ranger UI to only a few users.
- A customer's Admin or Data Admin wants to configure only group-level policies and restrict access to the Ranger UI to only members of a group.
- A customer's Admin or Data Admin wants to configure mostly group-level policies and a few user- level policies.
- **2.** Define all relevant sync source details. For every use-case, at least four key questions must by answered:
	- What groups will sync to Ranger?
	- Which organizational units (OUs) in AD/LDAP contain these groups?
	- What users will sync to Ranger?
	- Which organizational units (OUs) in AD/LDAP contain these users?
- **3.** Configure Usersync properties.

This topic describes an example set of Usersync configuration properties and values, based on a simple use-case and example AD source repository.

Example Use Case:

First, consider the following use-case, in order to better understand how to configure Usersync properties:

A customers Admin or Data Admin wants to configure only group-level policies and restrict access to the Ranger UI to only members of a group.

#### Example AD environment:

Configuring Ranger Usersync with AD/LDAP depends highly on the customer environment. You must understand the organization of users and groups in the customer environment. This illustration shows users and groups organized in an Active Directory environment.

**Figure 3: Example Active Directory Structure**

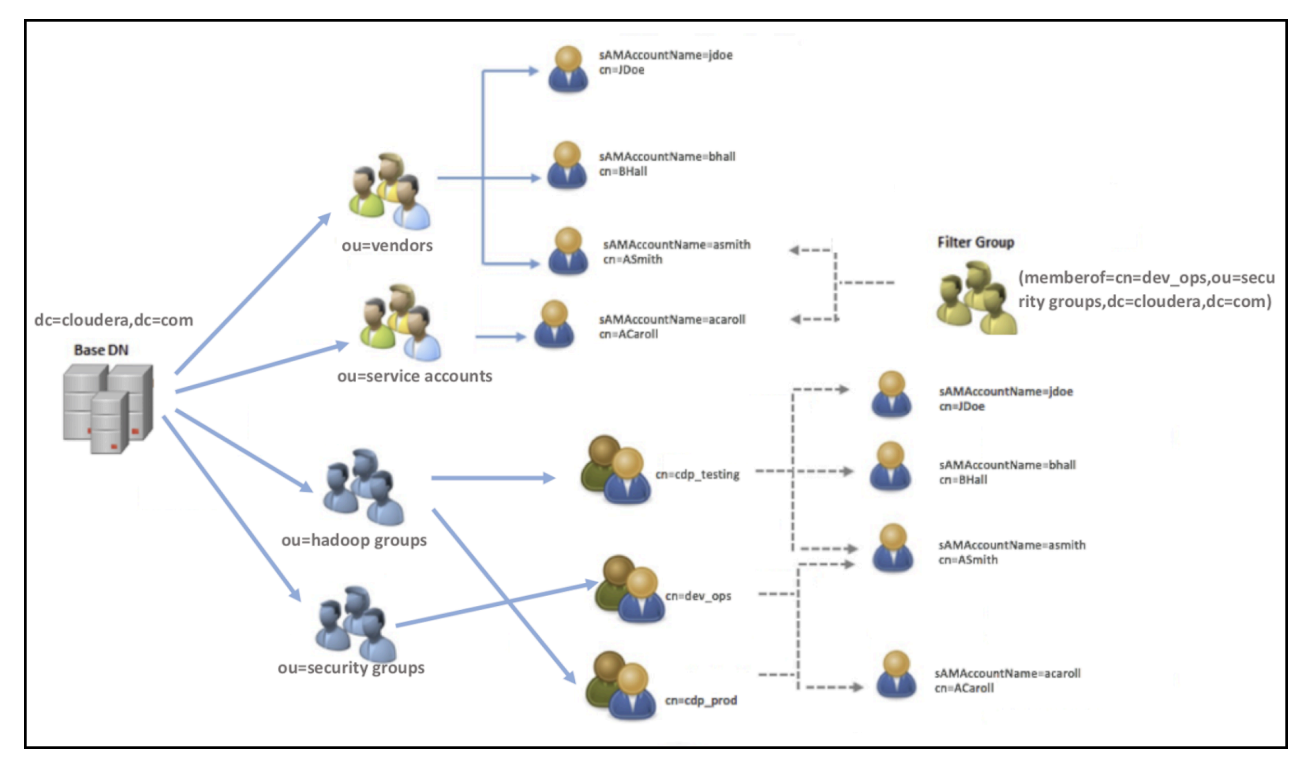

Answering the key user and group questions, based on the example AD structure:

In this example, the customer wants to configure group-level policies for groups cdp\_testing and cdp\_prod and wants to provide admin access to the Ranger UI only for users in the dev\_ops group.

Based on the example Active Directory structure, answers to the four key user/group questions are:

#### **Q1: What groups will be synced to Ranger?**

A1: cdp\_testing, cdp\_prod, and dev\_ops

#### **Q2: What OUs contain these groups in AD?**

A2: hadoop groups and security groups

#### **Q3: What users will be synced to Ranger?**

A3: asmith and acaroll (these users are dev\_ops group members)

#### **Q4: What OUs contain these users in AD?**

A4: vendors and service accounts

To find the specific answers to these questions in a particular environment, use a tool such as Ldapsearch, as shown in the following examples.

• Example: Ldapsearch command to search a particular group cdp\_testing and determine what attributes are available for the group.

**Figure 4: Using Ldapsearch to find a specific group**

ldapsearch -x -LLL -h 10.10.10.10:389 -D 'cn=administrator,CN=Users,dc=cloudera,dc=com' -W -b 'ou=Hadoop Groups,dc=cloudera,dc=com' 'cn=cdp\_testing' **Enter LDAP Password:** dn: CN=cdp\_testing.ou=Hadoop Groups.dc=cloudera.dc=com objectClass: top objectClass: group cn: cdp testing member: CN=ASmith.ou=Hadoop Users.dc=cloudera.dc=com member: CN=BHall,ou=Hadoop Users,dc=cloudera,dc=com member: CN=JDoe.ou=Hadoop Users.dc=cloudera.dc=com distinguishedName: CN=cdp\_testing.ou=Hadoop Groups.dc=cloudera.dc=com instanceType: 4 name: cdp\_testing sAMAccountName: cdp\_testing

Above output shows all the available attributes for cn=cdp\_testing. The highlighted attributes are those of interest for usersync configuration. In this case, cdp\_testing has three "member" attributes: ASmith, BHall, and JDoe.

• Example: Ldapsearch command to search a particular user ASmith and determine what attributes are available for the user.

**Figure 5: Using Ldapsearch to find a specific user**

ldapsearch -x -LLL -h 10.10.10.10:389 -D 'cn=administrator.CN=Users.dc=cloudera.dc=com' -W -b 'ou=Hadoop Users.dc=cloudera.dc=com' 'samaccountname=ASmith Enter LDAP Password: dn: CN=ASmith,ou=Hadoop Users,dc=cloudera,dc=com objectClass: top objectClass: person objectClass: organizationalPerson objectClass: user cn: ASmith sn: Smith givenName: Andy distinguishedName: CN=ASmith,ou=Hadoop Users,dc=cloudera,dc=com instanceType: 4 memberOf: CN=cdp\_testing.ou=Hadoop Groups,dc=cloudera,dc=com memberOf: CN=dev ops.ou=Hadoop Groups.dc=cloudera.dc=com memberOf: CN=cdp\_prod,ou=Hadoop Groups,dc=cloudera,dc=com primaryGroupID: 513 logonCount: 0 sAMAccountName: ASmith

Above output shows all the available attributes for a user. The highlighted attributes are those of interest for usersync configuration. In this case, ASmith is a "memberof" 3 groups - cdp\_testing, dev\_ops, and cdp\_prod.

How to configure Usersync, based on the illustrated AD environment example:

In Cloudera Manager Ranger Configuration select the Ranger Usersync filter scope. **Figure 6: Filtering the Ranger Configuration Properties for Usersync**

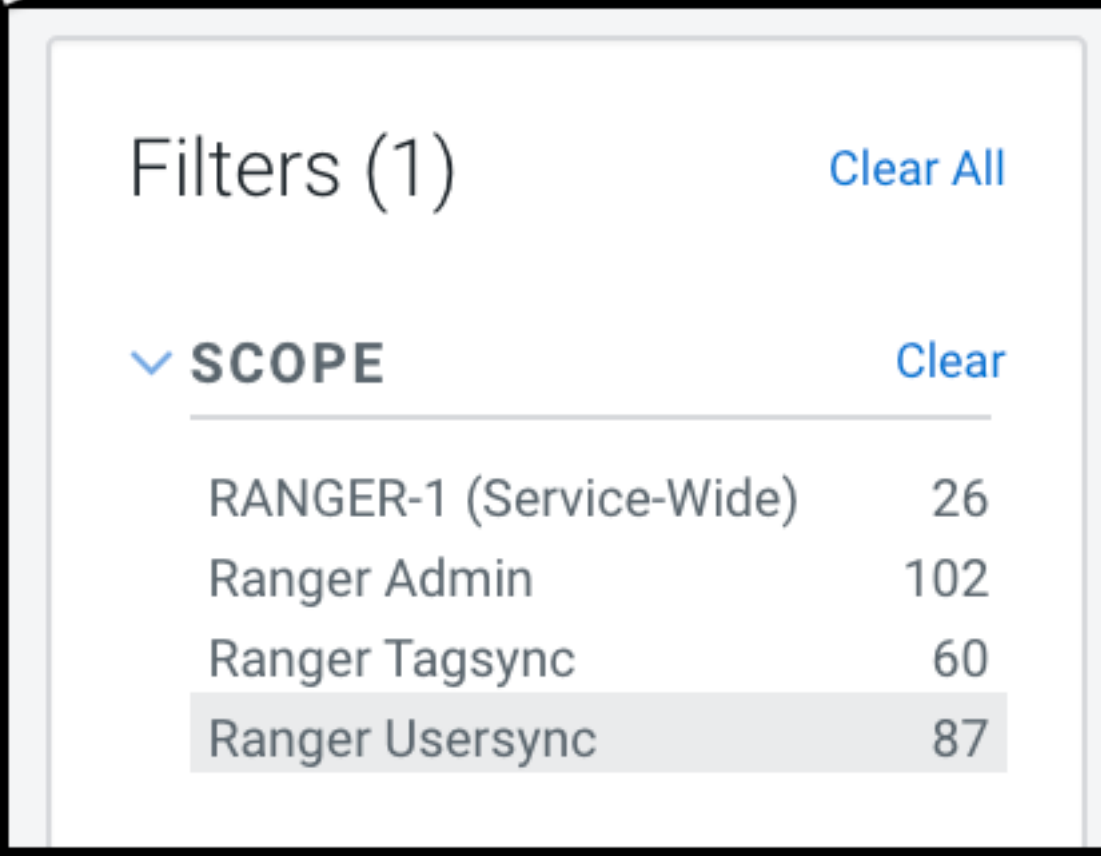

Filtering narrows the list to 87 configuration properties specific to Usersync.

**1.** To define the common configuration properties that control LDAP URL and bind credentials, scroll to Source for Syncing Users and Groups, then define the configurations properties appropriate for the environment. Configurations shown here match the Example AD environment.

#### **Figure 7: Ranger Usersync common configuration settings**

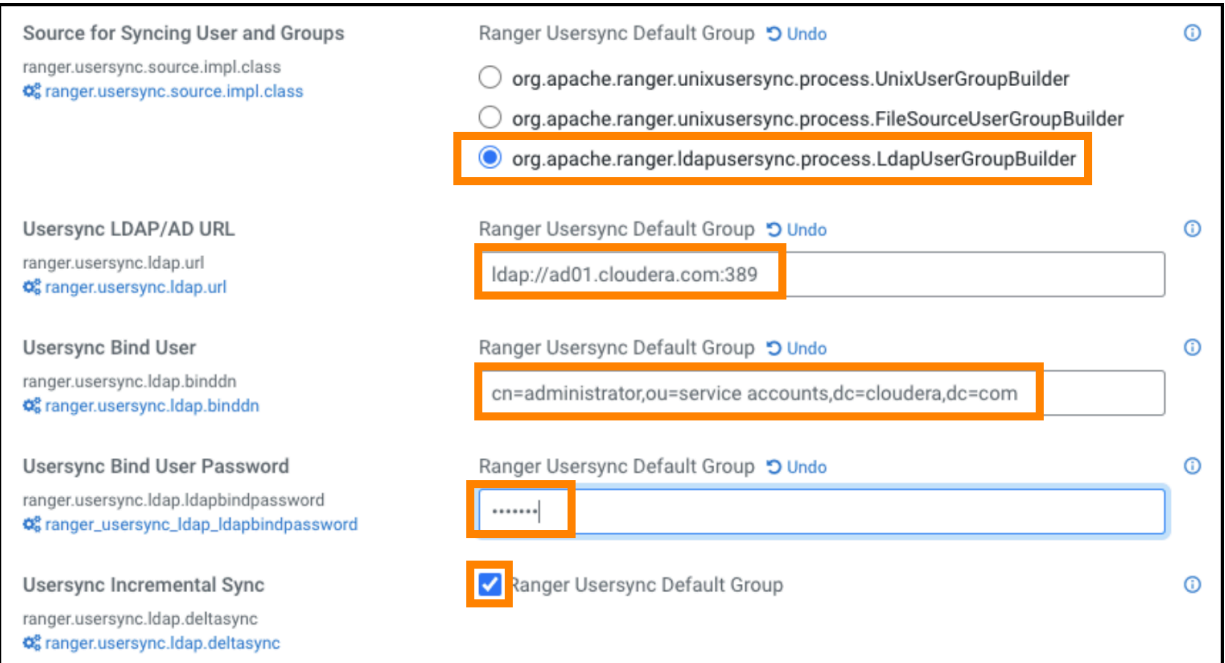

Bind credentials are for the user to query Ldap service for users and groups. Bind credentials contain two configuration properties:

- Usersync Bind User (or bind dn) specify the username as complete DN (Distinguished Name)
- Usersync Bind User Password

**2.** To define the required configuration properties that control group synchronization from AD, scroll to Usersync Enable User Search, then define the configurations properties appropriate for the environment. Configurations shown here match the Example AD environment.

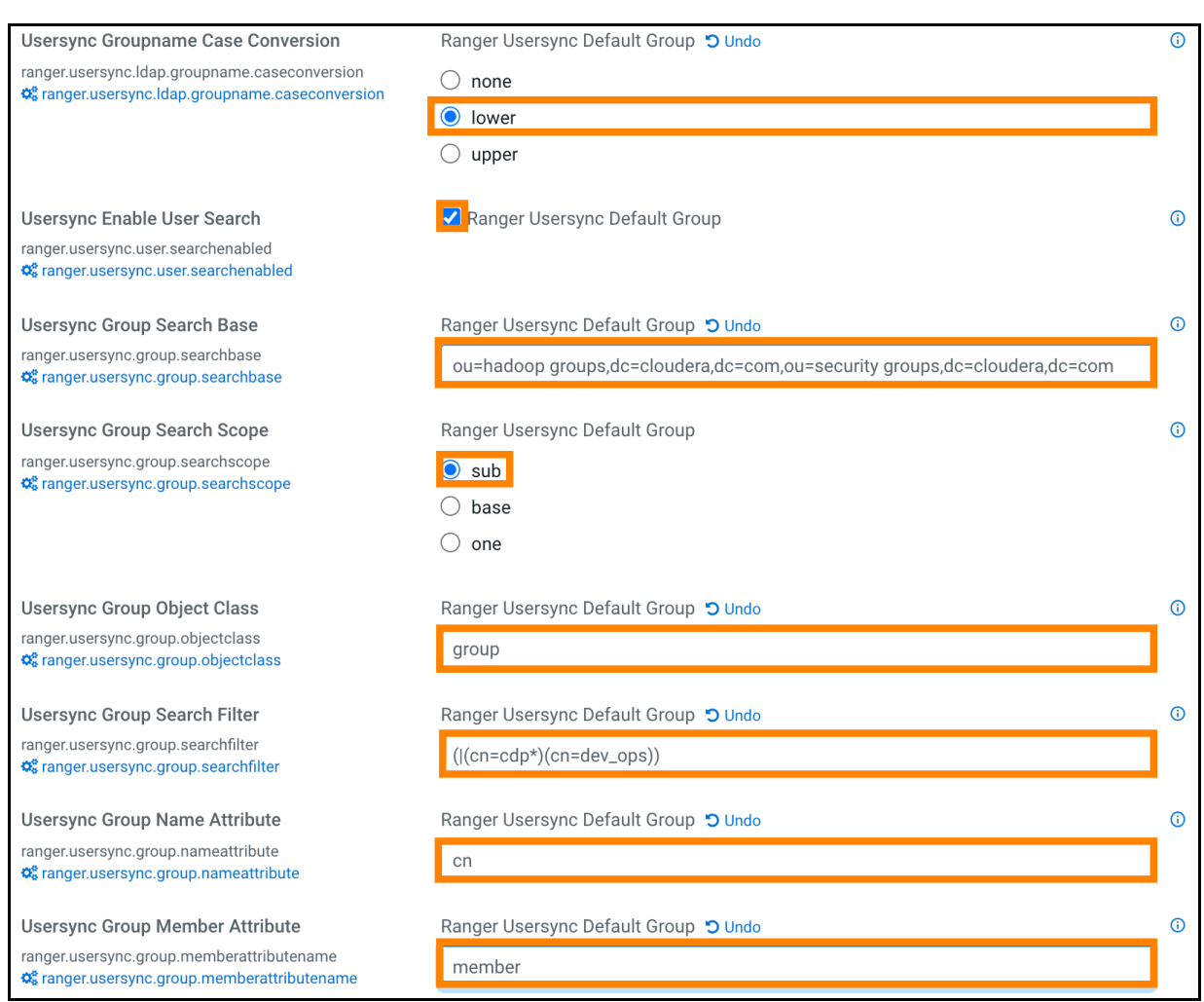

**Figure 8: Ranger Usersync group configuration settings**

A few specific points to consider about group config settings:

- ranger.usersync.ldap.groupname.caseconversion Used for converting the case of the groupname. Three possible options are:
	- None Group names are synced to ranger as is from AD/LDAP. This is the default setting.
	- Lower All the group names are converted to lowercase while syncing to ranger. This is the recommended setting.
	- Upper All the group names are converted to uppercase while syncing to ranger

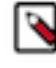

**Note:** Policy authorization is case sensitive. Therefore, usernames and groups names synced to ranger must match the exact case of the users and groups resolved by the services such as hdfs, hive, hbase, etc. For example, consider dev\_ops (all in lower case). Ranger does not treat this as the same value as Dev\_Ops which may have been synced from AD and applied to some policies.

ranger.usersync.group.searchbase - Used to search a particular OU in AD for groups. Multiple OUs can be specified with ; separated. For example, the example AD shows two OUs that must be searched for groups:

- ou=hadoop groups,dc=cloudera,dc=com (complete DN for ou=hadoop groups)
- ou=security groups,dc=cloudera,dc=com (complete DN for ou=security groups)

• ranger.usersync.group.searchfilter - In this example, since only 3 groups exist in hadoop groups OU and security groups OU and since all 3 require sync to Ranger, you can specify the filter as cn=\* . The value for this property follows standard ldap search query filter format.

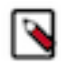

**Note:** Later, if a new group is added in AD under these OUs and if the customer wants those groups to be sync'd to ranger, no configuration change to usersync is required.

• ranger.usersync.user.searchenabled - In this example, since the customer wants to sync users from dev\_ops groups to provide admin access to Ranger UI, this property is set to true .

**3.** To define the required configuration properties that control user synchronization from AD, scroll to Usersync User Search Base, then define the configurations properties appropriate for the environment. Configurations shown here match the Example AD environment.

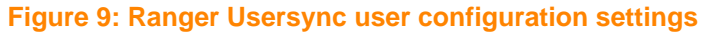

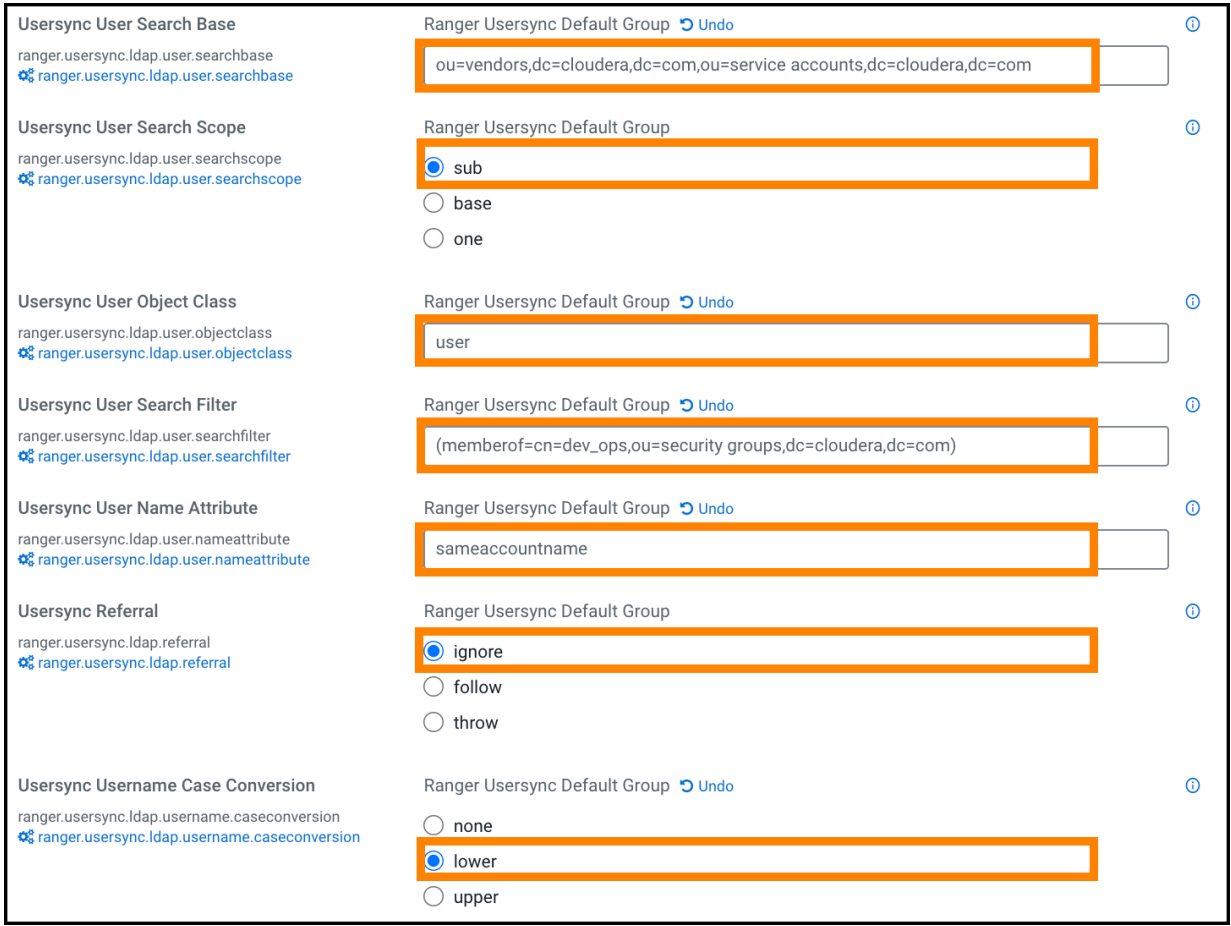

A few specific points to consider about user config settings:

• ranger.usersync.ldap.user.searchbase - This configuration is used to search a particular location in AD for users. Specify multiple OUs with ; separated.

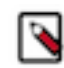

**Note:** If users are distributed across several OUs, specifying a base directory, for example, dc=cloudera,dc=com might be convenient and is highly recommended to restrict the search with proper filters.

• ranger.usersync.ldap.user.searchfilter - In this example, since the customer wants to sync only the users that belong to dev\_ops, the value for this property is (memberof=cn=dev\_ops,ou=security groups,dc=cloudera,dc=com) .

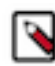

**Note:** Wildcards are not supported only when the memberof attribute is used for searching. If you use attributes such as cn or samaccountname for filtering, you can specify wildcards. For example, (| (cn=asm\*)(samaccountname=acar\*))

- ranger.usersync.ldap.username.caseconversion Used for converting the case of the username. Three possible options are:
	- None Usernames are synced to ranger as is from AD/LDAP. This is the default setting.
	- Lower All the usernames are converted to lowercase while syncing to ranger. This is the recommended setting.
	- Upper All the usernames are converted to uppercase while syncing to ranger

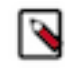

**Note:** Policy authorization is case sensitive. Therefore, usernames and groups names synced to ranger must match the exact case of the users and groups resolved by the services such as hdfs, hive, hbase, etc. For example, consider asmith (all in lower case). Ranger does not treat this as the same value as ASmith which may have been synced from AD and applied to some policies.

### <span id="page-33-0"></span>**Adding default service users and roles for Ranger**

Cloudera Manager adds a property and default values that define roles for the minimum set of service users by default.

Runtime releases 7.1.8 and 7.2.16 introduce a new configuration property:

#### **Name**

ranger.usersync.whitelist.users.role.assignment.rules

#### **Default Value**

&ROLE\_SYS\_ADMIN:u:admin,rangerusersync,rangertagsync,ranger,rangeradmin,rangerraz,rangerrms&ROLE\_KEY\_ADMIN:u:keyadmin

Go to Cloudera Manager Ranger Configuration , then type whitelist in Search to see the property and assigned values. Ranger Usersync creates roles for each service user during syncronization.

ranger.usersync.whitelist.users.role.assignment.rules uses same format as ranger.usersync.group.based.role.assignment.rules.

If you add any custom principals, you must update the list of values for ranger.usersync.whitelist.users.role.assignment.rules accordingly so that Ranger usersync applies role assignments rules appropriately. Any change to these configuration values requires a restart of Ranger usersync. Ranger usersync applies these rules during restart and every sync cycle, if changed.

If the same service user exists in:

- ranger.usersync.whitelist.users.role.assignment.rules, and
- ranger.usersync.group.based.role.assignment.rules

with different role assignments, then the role assignment from ranger.usersync.whitelist.users.role.assignment.rules takes priority. This is true even if ranger.usersync.group.based.role.assignment.rules has role assignment rules for a group that has service users as members. Any changes to the role assignments made to these service users from Ranger UI or rest API are temporary. The next Ranger usersync sync cycle resets them.

### <span id="page-33-1"></span>**Configuring Usersync assignment of Admin users**

How to automatically assign Admin and Key Admin roles for external users

#### **About this task**

Ranger provides configuration for defining roles for external users.

Usersync pulls in users/groups from your external user repository, such as LDAP/AD, and populates the Ranger database with these users/groups. Use this procedure to automatically assign roles to specific users/groups. The example properties shown in this topic automatically assign the ADMIN/KEYADMIN role to external users.

Currently, Ranger supports various roles (or privileges) to be assigned to a user:

#### **ROLE\_SYS\_ADMIN**

Has permission to create users, group, roles, services, and policies, run reports, and perform other administrative tasks. Admin users can also create child policies based on the original policy.

#### **ROLE\_KEY\_ADMIN**

Has permission to manage (create, update, or delete) access policies and keys for Ranger KMS.

#### **ROLE\_USER**

Has least privilege (and default role) assigned to a user. All users are assigned this default role.

#### **ROLE\_ADMIN\_AUDITOR**

An Admin user with read-only permission.

#### **ROLE\_KEY\_ADMIN\_AUDITOR**

An Admin user with read-only permission for Ranger KMS.

Auditor and KMS Auditor roles have been introduced in Ranger Admin. Users with these roles have read-only access to all the services, policies, user/groups,audits and reports.

- The Auditor role allows a user with Auditor role to view all information that a user with Admin role can see. A user with Auditor role will have a read-only view of a user with Admin role. In other words, a user with Auditor role user will be blocked from the create/update/delete/import/exportJson of all API in the Ranger UI and curl command.
- The KMS Auditor role allows a user with KMS Auditor role to view all information that a user with Keyadmin role can see on the Ranger UI. A user with KMS Auditor role will have a read-only view of a user with Keyadmin role. In other words, a user with KMS Auditor role will be blocked from create/update/delete/import/exportJson of all API in the Ranger UI and curl command.
- Users with the Auditor or KMSAuditor role, even if delegated as admin in any policies of any services, will be restricted from create/update/delete/import/exportJson. In other words, users with Auditor or KMS Auditor role have view-only access based on their role.
- A user with KMS Auditor role cannot get keys, even if that user is added in policy.
- Users with Auditor or KMS Auditor role can change their password.
- No user has Auditor or KMS Auditor role by default.
- Users with Auditor or KMS Auditor role can export policies to excel and csv file formats.

A user can have only one role, and that role is determined by the last role assigned, depending in part on group membership.

For example, if the role assignment rules are configured as follows:

ROLE\_SYS\_ADMIN:u:User1, User2&ROLE\_SYS\_ADMIN:g:Group1, Group2&ROLE\_AUDITOR:g:Group3, Group4&ROLE\_USER:g:Group5

and if a user belongs to Group1 & Group5, then the role assigned to that user is ROLE\_USER.

Similarly, if a user belongs to Group2 & Group3, then the role assigned to that user is ROLE\_AUDITOR.

If the user does not belong to any of these groups (Group1, Group2, Group3, Group4, or Group5), then the default role assigned to the user is ROLE\_USER.

If the user belongs to only Group1, then the role assigned to the user is ROLE\_SYS\_ADMIN.

To automatically assign the ADMIN/KEYADMIN role to external users:

#### **Procedure**

- **1.** In Ranger Configuration Search , type role.assignment.
- **2.** In Ranger Usersync Default Group: verify that the following default delimiter values appear for each property:

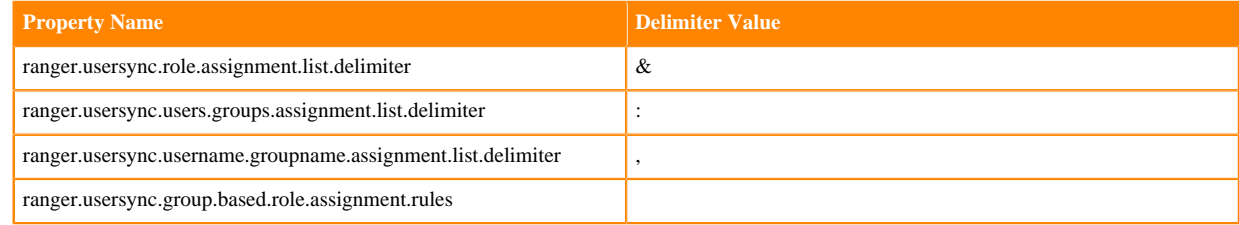

- **3.** In Ranger UserSync Group Based Role Assignment Rules, type the following value as one string: ROLE\_SYS\_ADMIN:u:User1,User2&ROLE\_SYS\_ADMIN:g:Group1,Group2& ROLE\_KEY\_ADMIN:u:kmsUser&ROLE\_KEY\_ADMIN:g:kmsGroup& ROLE\_USER:u:User3,User4&ROLE\_USER:g:Group3,Group4& ROLE\_ADMIN\_AUDITOR:u:auditorUsers,auditors& ROLE\_ADMIN\_AUDITOR:g:adminAuditorGroup,rangerAuditors& ROLE\_KEY\_ADMIN\_AUDITOR:u:kmsAuditors&ROLE\_KEY\_ADMIN\_AUDITOR:g:kmsAuditorGroup where "u" indicates user and "g" indicates group **4.** Click Save Changes (CTRL+S).
- **5.** If Usersync requires no other changes, choose Actions Restart Usersync .

# <span id="page-35-0"></span>**Configuring Ranger Usersync for Deleted Users and Groups**

How to configure Ranger Usersync for users and groups that have been deleted from the sync source.

#### **About this task**

You can configure Ranger Usersync to update Ranger when users and groups have been deleted from the sync source (UNIX, LDAP, AD or PAM). This ensures that users and groups – and their associated access permissions – do not remain in Ranger when they are deleted from sync source.

#### **Procedure**

**1.** In Cloudera Manager, select Ranger > Configuration, then use the Search box to search for Ranger Usersync Advanced Configuration Snippet (Safety Valve) for conf/ranger-ugsync-site.xml. Use the Add (+) icons to add the following properties, then click Save Changes.

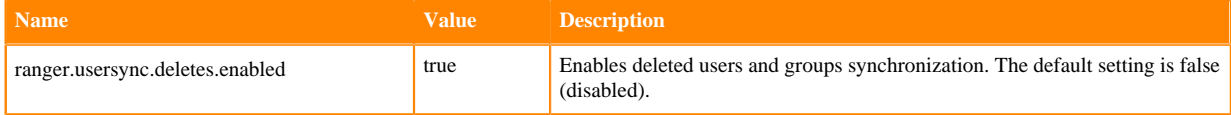

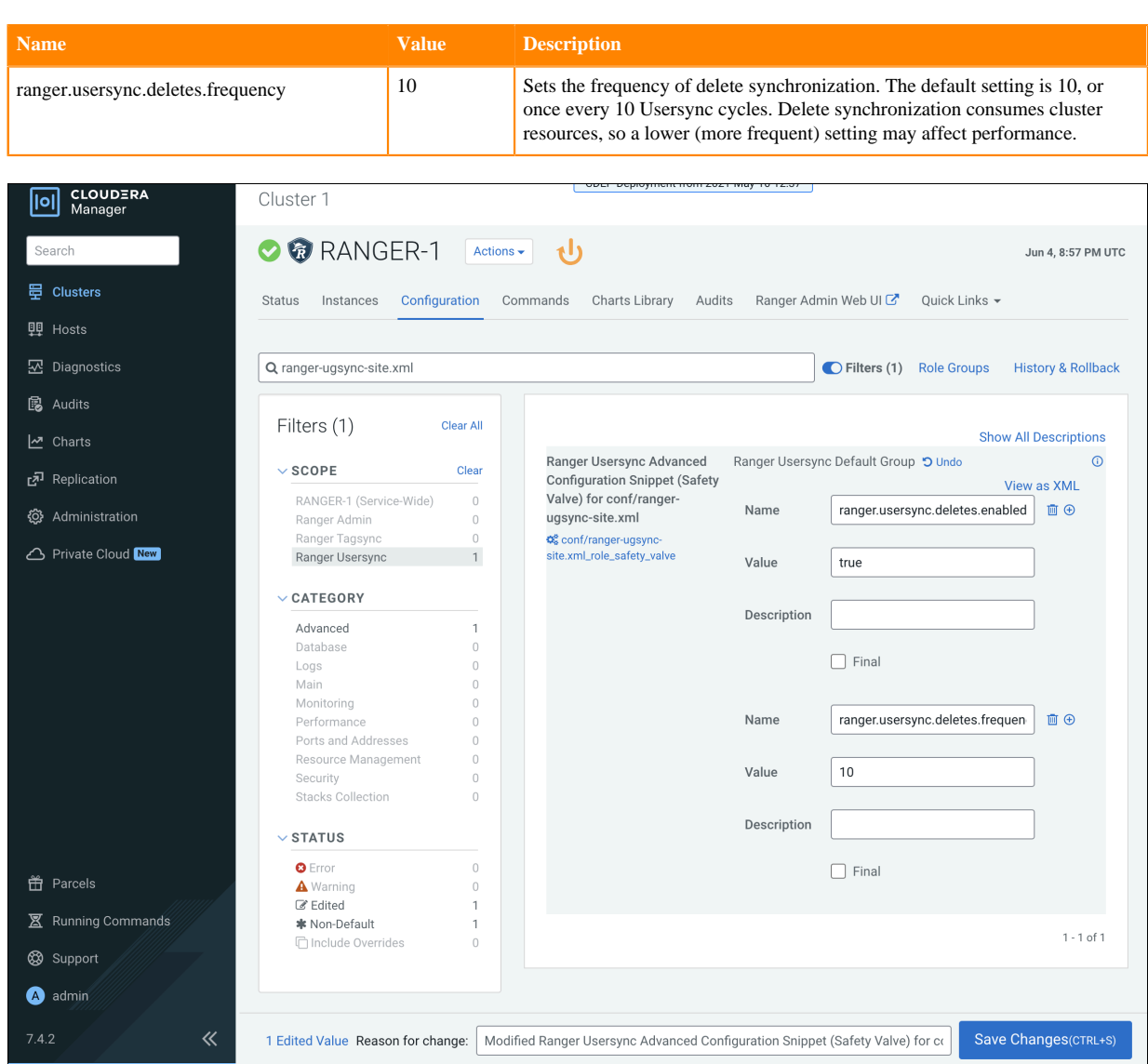

**2.** Click the Ranger Restart icon.

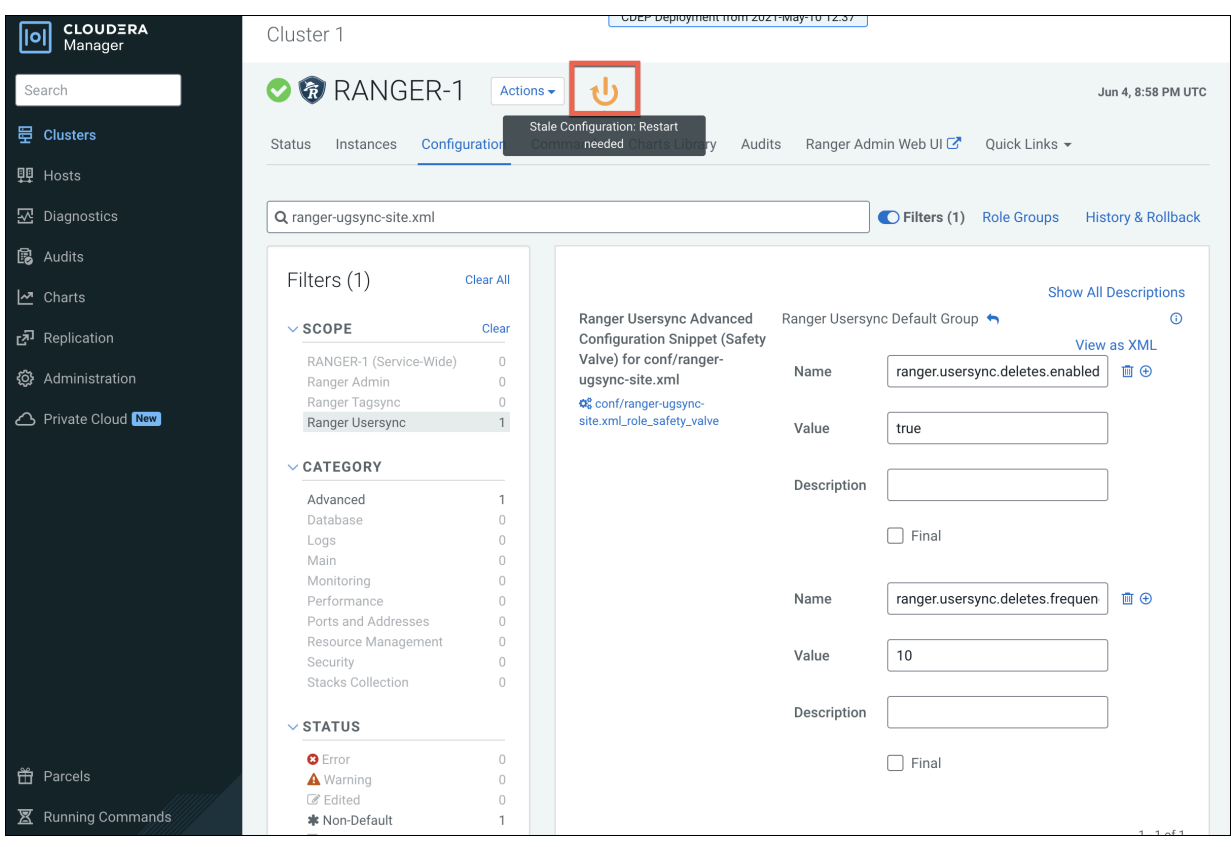

**3.** On the Stale Configurations page, click Restart Stale Services.

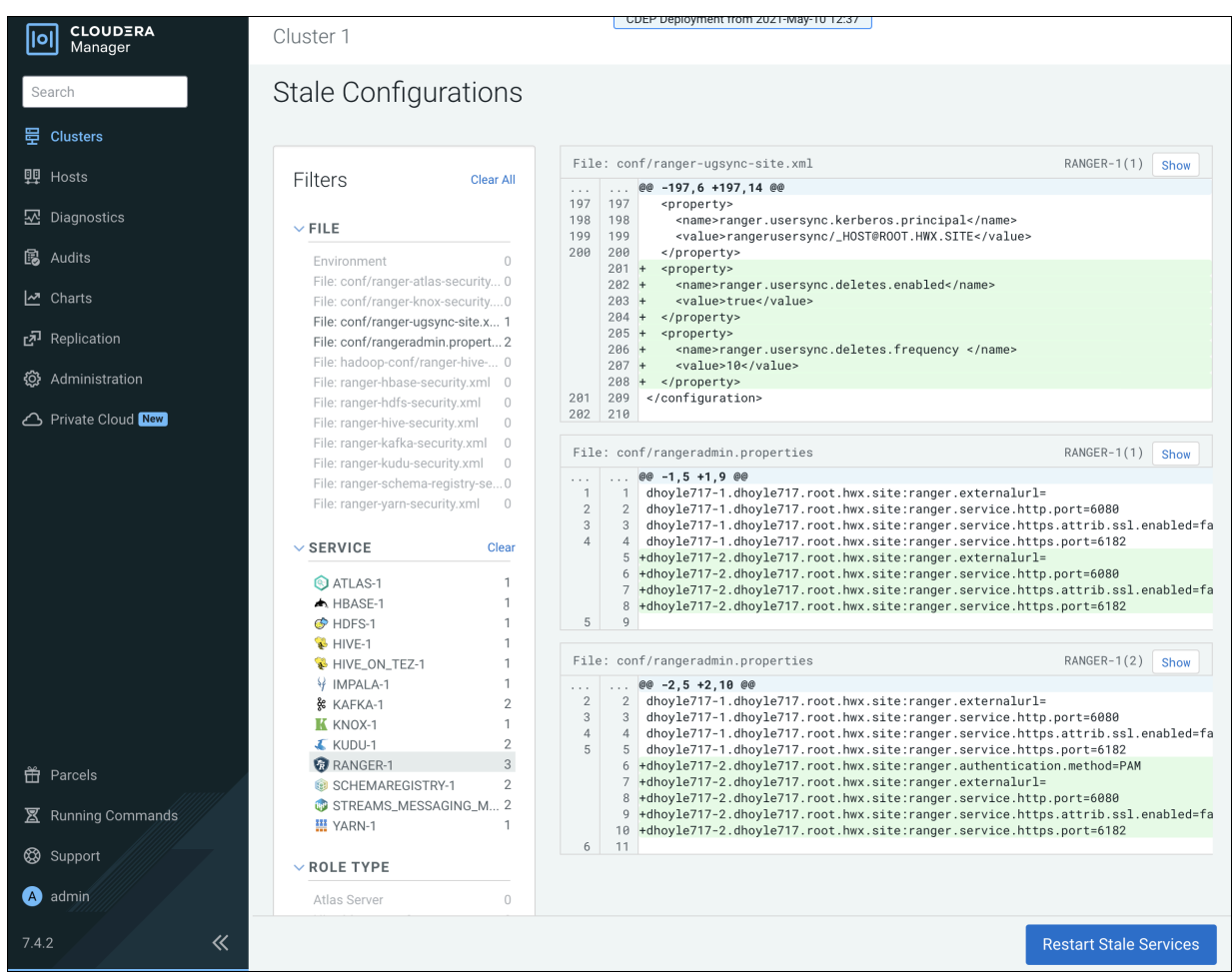

**4.** On the Restart Stale Services page, select the Re-deploy client configuration check box, then click Restart Now.

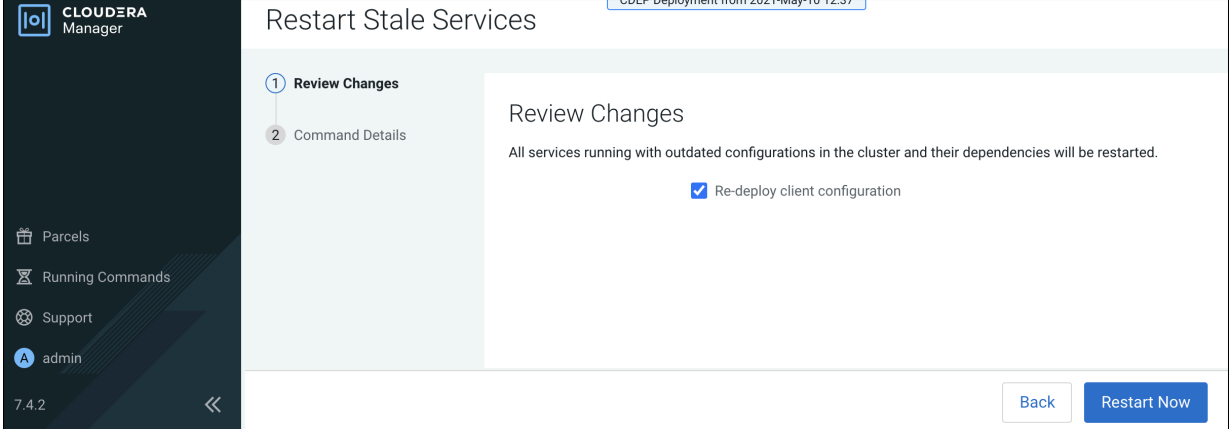

**5.** A progress indicator page appears while the services are being restarted. When the services have restarted, click Continue.

**6.** Users that have been deleted in sync source are not automatically deleted in Ranger – they are marked as Hidden and must be manually deleted by the Ranger Admin user, and then Ranger Usersync must be restarted.

In the Ranger Admin Web UI, select Settings > Users/Groups/Roles. Click in the User List text box, then select Visibility > Hidden.

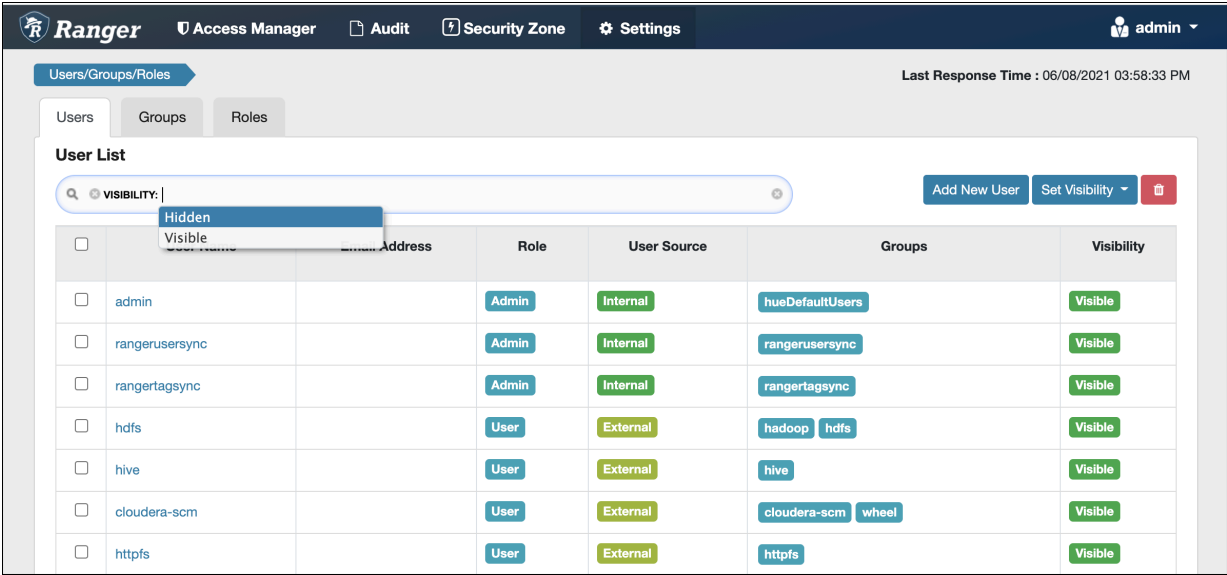

**7.** To delete a hidden user or group manually, select the applicable check boxes, then click the red Delete icon, as shown in the following example.

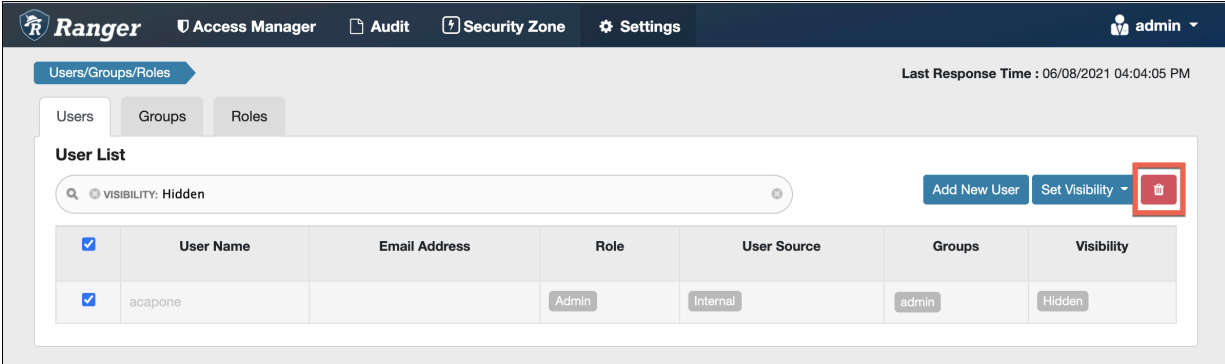

You can delete multiple users or groups by running a "delete" script on the command line interface.

For example:

```
Sample command to delete users:
python deleteUserGroupUtil.py -users <user file path> -admin <ranger admin
 user> -url <rangerhosturl> [-force] [-sslCertPath <cert path>] [-debug]
Sample command to delete groups:
python deleteUserGroupUtil.py -groups <group file path> -admin <ranger 
admin user> -url <rangerhosturl> [-force] [-sslCertPath <cert path>] [-d
ebug]
```
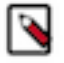

**Note:** The deleteUserGroupUtil.py script installs as part of the Ranger installation on the node where Ranger Admin runs, in the following location: /opt/cloudera/parcels/CDH/lib/ranger-admin/ .

- nt from 2021-May-10 12:37  $\overline{[o]}$  CLOUDERA Cluster 1 / RANGER-1 / dhoyle717-1 **O @** Ranger Usersync Actions  $\overline{\phantom{a}}$ 4 30 minutes preceding Jun 8, 9:00 PM UTC N NH H Clusters Start this Ranger Usersync Configuration Processes Com Log Files  $\star$  Stacks Logs  $\star$  Ouick Links  $\star$ **Status** Stop this Ranger Usersyng **甲** Hosts Restart this Ranger Usersync **図** Diagnostics 30m 1h 2h 6h 12h 1d 7d 30d  $\sqrt{*}$ **Health Tests** harts Enter Maintenance Mode **隰** Audits Show 4 Good he query returned partial results. Exceeded the time series stream mit for the query of 248 stream(s). Query: 'select service\_time. M Charts Refresh Ranger Usersync ⊘ Show 2 Disabled wait time await read time await write time where ostId="99199adb-e4ef-4749-a982-6db48e6f2728" and category = Replication آھئ lisk and logicalPartition = false'. The limit is configurable under List Open Files (Isof) dministration>Settings>Maximum Number Of Time-Series Streams @ Administration **Health History** Collect Stack Traces (jstack) leturned Per Line-Based Chart. Heap Dump (jmap) Private Cloud New Show 2 more..  $\bullet$ > 2 Became Good Heap Histogram (jmap -histo) VM Heap Memory Usage @  $\bullet$ > 2 Became Disabled Jun 4 9:09:47 PM : 954M  $\bullet$ **File Descriptors Good** Jun 4 9:09:42 PM : 477M > 1 Became Good  $\bullet$ **File Descriptors Unkno** 08:45 Jun 4 9:08:52 PM : > 1 Became Unknown ranger\_usersyn... 1023M -ranger\_usersync... 320M
- **8.** In Cloudera Manager, select Ranger > Ranger Usersync, then select Actions > Restart this Ranger Usersync.

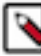

#### **Note:**

- Sync source is tracked when processing Ranger users and groups for deletion. If the same user name for a separate sync source already exists in Ranger DB, that user will not be updated or marked as hidden.
- For AD/LDAP sync:
	- After marking a user or group as deleted/hidden in Ranger, the user or group status does not change automatically. The user or group must be manually deleted (or deleted using the cli "delete" script). Usersync must be restarted to reflect any changes to the same user name in the source.
	- For example, a user (Bob) from one OU (say Engineering) is deleted from the source and is marked as deleted in Ranger admin. If the same user name (Bob) is subsequently added back to the same OU, the user status will not be automatically enabled. The user must be manually deleted and Usersync must be restarted to implement the changes.
	- If an identical user name (say Bob) is deleted from one OU (say Engineering) and added to a different OU (say Finance) between the sync cycles, user Bob is marked as hidden/deleted only when the delete cycle is triggered. Until then there is a security risk that user Bob from Finance will be granted the permissions for Bob from Engineering.

## <span id="page-40-0"></span>**Configuring Ranger Usersync for invalid usernames**

How to configure Ranger Usersync to manage usernames containing invalid characters.

#### **About this task**

Ranger Usersync pulls in users/groups from your external user repository, such as LDAP/AD, and populates the Ranger database with these users/groups.

An invalid username contains at least one invalid character. Ranger fails to create a set of users if an invalid username exists within that set of users. Usersync perpetually tries to recreate this user set without creating Ranger or Cloudera Manager alerts. This error appears in both Usersync and admin logs, but the log output lacks necessary details such as the invalid username. By adding the following configuration, you cause Usersync to recognize invalid characters in a user/group name and then skip synchronization for any names that contain invalid characters.

#### **Procedure**

- **1.** In Cloudera Manager Ranger Configuration, type Ranger Usersync Advanced Configuration Snippet (Safety Valve) in Search.
- **2.** In the Ranger Usersync Advanced Configuration Snippet (Safety Valve) for conf/ranger-ugsync-site.xml

configuration, select  $\overrightarrow{ }$  to include the following property:

- In Name, type: ranger.usersync.name.validation.enabled
- In Value, type: true
- **3.** Click Save Changes.
- **4.** Restart Ranger.

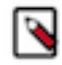

**Note:** This configuration property is set to false by default.

#### **Results**

Ranger Usersync now successfully synchronizes all valid usernames from the external user repository and skips any usernames containing invalid characters.

### <span id="page-41-0"></span>**Setting credentials for Ranger Usersync custom keystore**

How to set the custom keystore file location and password for a Ranger Usersync custom keystore.

#### **About this task**

Ranger Usersync role creates a default keystore file, ranger.usersync.keystore.file during restart. UNIX authentication in Ranger Admin requires this keystore file. The keystore file takes a password from the ranger.usersync.keystore.password configuration, exposed in Cloudera Manager supporting CDP 7.1.6 and higher.

Setting custom keystore credentials for Ranger Usersync overrides the default credentials.

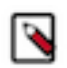

**Note:** Setting custom keystore credentials addresses the issue of using the default, self-signed certificate created for usersync for port 5151. After performing this procedure, you can use your custom, CA-signed certificate.

To set Ranger Usersync custom keystore credentials:

#### **Procedure**

- **1.** In Cloudera Manager Ranger Configuration , type Ranger Usersync Advanced Configuration Snippet in the search field.
- **2.** In Ranger Usersync Advanced Configuration Snippet (Safety Valve) for conf/ranger-ugsync-site.xml , enter the following:
	- a) In Name, type: ranger.usersync.keystore.file
	- b) In Value, type: <keystore\_file\_path>
- **3.** In Cloudera Manager Ranger Configuration , type Usersync Keystore Password in the search field.
- **4.** In ranger.usersync.keystore.password, type a new password.
- **5.** Click Save Changes.
- **6.** Restart Ranger Usersync.

#### **Results**

Ranger uses the custom keystore file location and password values instead of the default values.

## <span id="page-42-0"></span>**Enabling Ranger Usersync search to generate internally**

You can configure Ranger Usersync to generate a search filter internally when Search includes a list of group names or group names with a wildcard character.

#### **About this task**

When you want to filter users who are members of "cdp\_prod", "cdp\_testing", or "dev\_ops" groups, you can add a configuration, ranger.usersync.ldap.groupnames, that accepts each group name, as a domain name, a short name, or as a group name that contains a wildcard character. Usersync only reads ranger.usersync.ldap.groupnames when the sync source is AD/LDAP and ranger.usersync.ldap.user.searchfilter is empty. This also requires that ranger.usersync.group.searchbase is not empty and the configured value for ranger.usersync.group.searchbase must be part of the group searchbase in AD/LDAP. When ranger.usersync.ldap.user.searchfilter is not empty, Usersync ignores the value of ranger.usersync.ldap.groupnames. Values can be either DN of the groups, short name of the groups, or the group names with wildcard character. For example:

- Domain names of the groups
	- memberof=CN=dev\_ops,ou=Hadoop Groups,dc=cloudera,dc=com
	- memberof=CN=cdp\_prod,ou=Hadoop Groups,dc=cloudera,dc=com
	- memberof=CN=cdp\_testing,ou=Hadoop Groups,dc=cloudera,dc=com
- Short names of the groups
	- CN=dev ops
	- CN=cdp\_prod
	- CN=cdp\_testing
- Group names with wildcard character
	- CN=cdp\*
	- CN=dev ops

To enable Usersync search to generate an internal search filter for multiple groups names that include wildcard characters:

#### **Procedure**

- **1.** In Cloudera Manager Ranger Configuration Search , type ranger.usersync.ldap.usergroups.
- **2.** In Ranger Usersync Default Group, click +1.
- **3.** Type <group\_name>.

**4.** Repeat steps 2 and 3 for each group name.

**Figure 10: Example supported group name formats for Usersync LDAP**

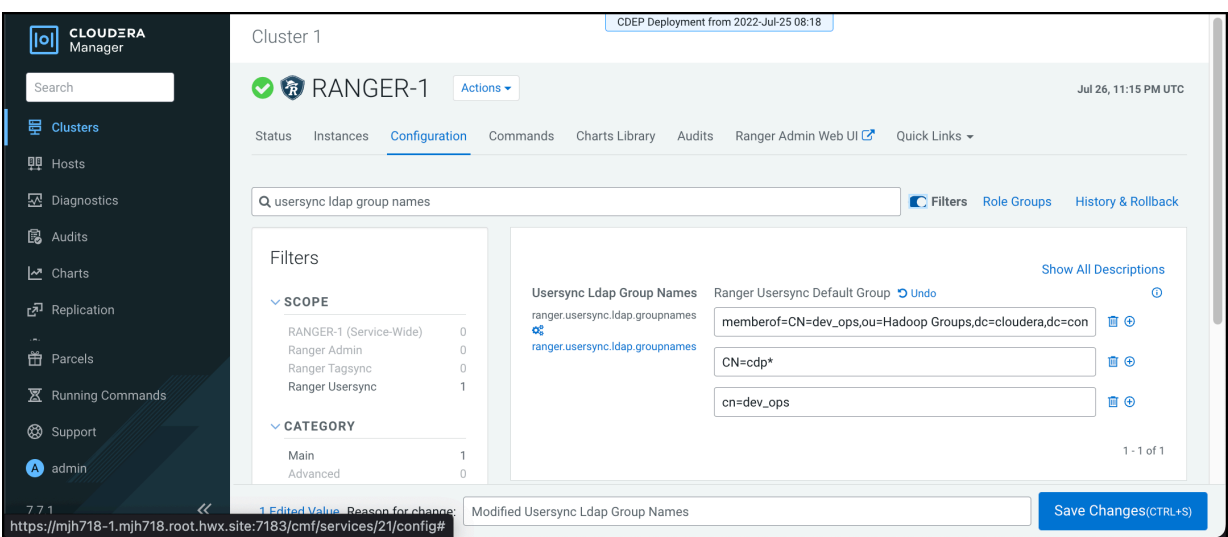

- **5.** Click Save Changes.
- **6.** In Actions, choose Restart Usersync.

#### **Results**

The search filter now includes all group names that you saved.

#### **What to do next**

To confirm, log in to Ranger Admin Web UI. In Settings Users/Group/Roles Groups , in Groups List, select Group Name. You should see group names that you configured available as search filter values.

## <span id="page-43-0"></span>**Configuring Usersync to sync with LDAP/AD (FreeIPA)**

Ranger Usersync can be manually configured to sync users and groups from multiple sync sources, using FreeIPA deployed in public cloud.

#### **About this task**

By default, Ranger Usersync uses sssd to sync users and groups from a Unix source. This can affect performance and limit scale. This runtime release supports LDAP/AD as a default sync source. Additionally, Ranger Usersync can be manually configured to:

- update users and groups from multiple (LDAP/AD, Unix and file) sync sources
- map cloud ID settings from multiple (LDAP/AD, Unix and file) sync sources
- customize the default sync interval
- sync directly from FreeIPA deployed in public cloud

#### **Procedure**

- **1.** Go to Cloudera Manager Ranger Configuration Filters Ranger Usersync .
- **2.** In Search, type safety valve. This filters all Ranger configs to expose only the Usersync safety valves.
- **3.** In Ranger Usersync Advanced Configuration Snippet (Safety Valve) for conf/ranger-ugsync-site.xml, press +.
	- a) In Name, type ranger.usersync.syncsource.validation.enabled
	- b) In Value, type false
	- c) Click Save Changes(CTRL+S)

Allows sync from multiple source types.

- **4.** In Ranger Usersync Advanced Configuration Snippet (Safety Valve) for conf/ranger-ugsync-site.xml, press +.
	- a) In Name, type ranger.usersync.cdp.public
	- b) In Value, type true
	- c) Click Save Changes(CTRL+S)

Sets default sync interval to 1 min in public cloud.

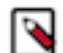

**Note:** This interval can be customized further using this config:

ranger.usersync.sleeptimeinmillisbetweensynccycle

- **5.** In Ranger Usersync Advanced Configuration Snippet (Safety Valve) for conf/ranger-ugsync-extra-attrs.xml, press +.
	- a) In Name, type <cloud user.cloud.id.mapping>
	- b) In Value, type clouduser1, clouduser2,....
	- c) Click Save Changes(CTRL+S)

Cloud ids for these users and groups are synced to ranger admin.

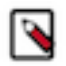

**Note:** This will be populated by default. The above can also be manually overridden.

#### **What to do next**

Contact your Cloudera Support Engineer to manually configure Ranger Usersync to sync with a specific FreeIPA instance.